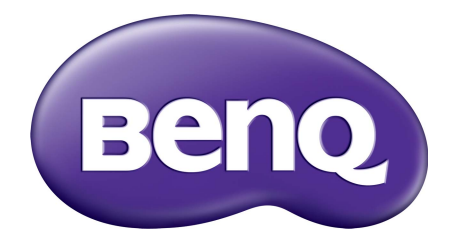

# X-Sign Tryb nadawania Podręcznik użytkownika

## Prawa autorskie

Copyright 2019 BenQ Corporation. Wszystkie prawa zastrzeżone. Reprodukowanie, przekazywanie, przepisywanie, zapisywanie w jakikolwiek sposób lub tłumaczenie na jakikolwiek język lub język programowania dowolnej części tej publikacji, w każdej formie i jakimikolwiek środkami elektronicznymi, mechanicznymi, magnetycznymi, optycznymi, chemicznymi, lub innymi jest zabronione bez wcześniejszej pisemnej zgody firmy BenQ Corporation.

Wszystkie inne logo, produkty lub nazwy firm wymienione w niniejszym podręczniku mogą być zastrzeżonymi znakami towarowymi lub być przedmiotem praw autorskich odpowiednich firm i użyte zostały wyłącznie w celach informacyjnych.

## Wyłączenie odpowiedzialności

Firma BenQ Corporation nie składa żadnego rodzaju oświadczeń, ani nie zapewnia gwarancji, wyrażonych lub domniemanych, w odniesieniu do zawartości niniejszego dokumentu, a w szczególności unieważnia wszelkie gwarancje, tytuły sprzedaży, czy fakt spełniana wymagań dla szczególnych zastosowań. Co więcej firma BenQ Corporation zastrzega sobie prawo do przeprowadzania aktualizacji niniejszej publikacji i wprowadzania zmian od czasu do czasu do zawartości tej publikacji bez wymogu informowania kogokolwiek przez BenQ Corporation o takich aktualizacjach czy zmianach.

Niniejszy podręcznik uż[ytkownika ma na celu dostarczenie klientom najbardziej aktualnych i](http://business-display.benq.com/)  dokładnych informacji. W związku z tym jego cała treść może od czasu do czasu ulegać modyfikacji [bez uprzedzenia. Najnowsz](http://business-display.benq.com/)ą wersję tego podręcznika można pobrać pod adresem http://businessdisplay.benq.com/.

## Spis treści

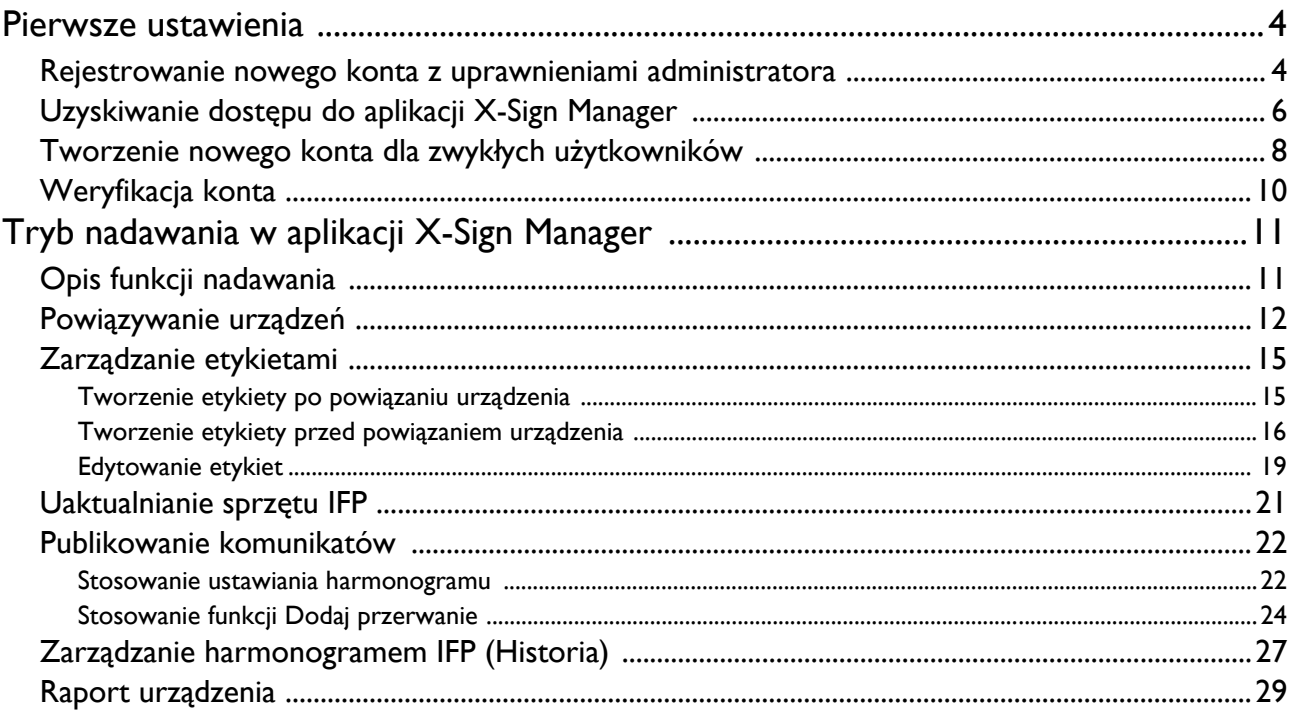

## <span id="page-3-0"></span>Pierwsze ustawienia

### <span id="page-3-1"></span>Rejestrowanie nowego konta z uprawnieniami administratora

Dzięki funkcji BenQ IAM (Zarządzanie identyfikacją i dostępem) można zarządzać wszystkimi usługami BenQ (m.in. X-Sign Manager) za pomocą jednego konta. Postępuj zgodnie z krokami niżej, aby zarejestrować konto i podłączyć je do aplikacji X-Sign Manager.

- 1. Przejdź [do strony internetowej serwisu firmy BenQ:](https://service-portal.benq.com/login) https://service-portal.benq.com/login. Zalecane przeglądarki to Chrome, Firefox.
- 2. Jeśli jesteś administratorem, kliknij **Zarejestruj**, aby zarejestrować konto Administratora firmy. Zwykli użytkownicy powinni poprosić administratora firmy (pracownika działu IT), aby utworzył dla nich konto użytkownika. Aby uzyskać konto, kliknij bezpośrednio przycisk **Zaloguj** po potwierdzeniu adresu e-mail.

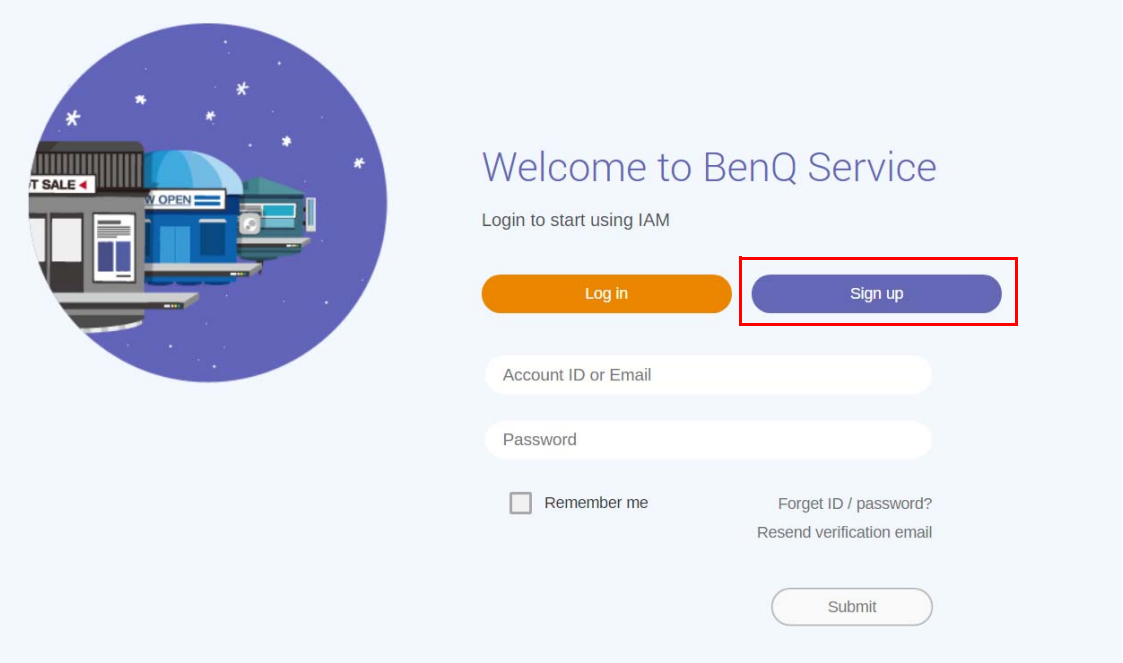

3. Po kliknięciu przycisku **Zarejestruj** zostanie wyświetlony następujący komunikat. Administrator powinien kliknąć polecenie **Kontynuuj**.

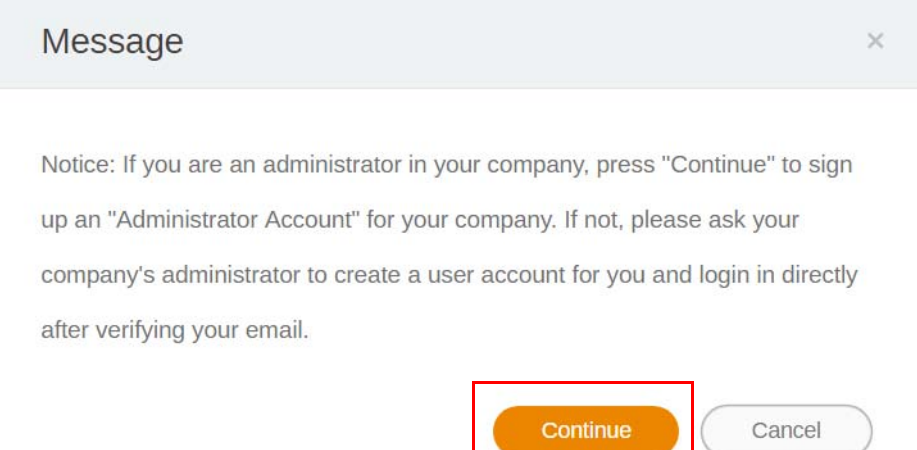

4. Wypełnij następujące pola i kliknij polecenie **Prześlij**, aby utworzyć nowe konto Administratora.

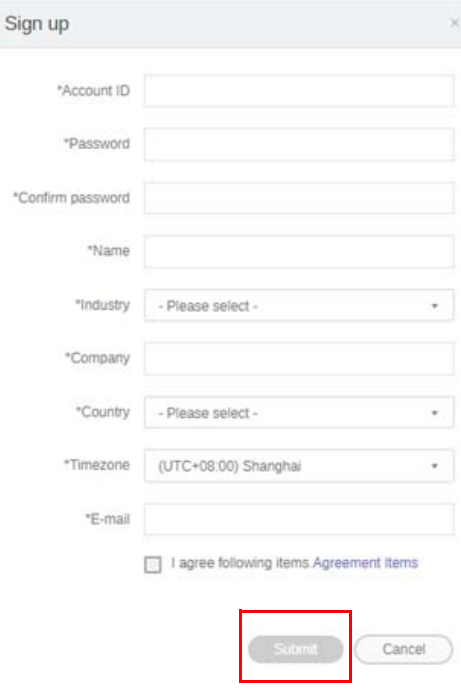

- Jako identyfikator konta wprowadź wartość złożoną z 4-20 znaków. Identyfikator i nazwa konta mogą się składać tylko z cyfr (0-9), dużych i małych liter alfabetu (A-Z, a-z) i następujących znaków specjalnych: (-)(.)(\_).
- Hasło musi być ciągiem znaków alfanumerycznych i musi składać się z 6-12 znaków. Hasła takie jak "2945678" (same cyfry), "eduabsc" (same litery), "12ab" (mniej niż 6 znaków) i "12abcd345678efg" (więcej niż 12 znaków) są niedopuszczalne.
- Wielkość liter nie jest rozróżniana przy wpisywaniu hasła.

### <span id="page-5-0"></span>Uzyskiwanie dostępu do aplikacji X-Sign Manager

Przed rozpoczęciem upewnij się, że posiadasz ważne konto, które jest zarejestrowane.

1. Przejdź [do strony internetowej serwisu firmy BenQ:](https://service-portal.benq.com/login) https://service-portal.benq.com/login. Zaloguj się i wybierz **X-Sign**.

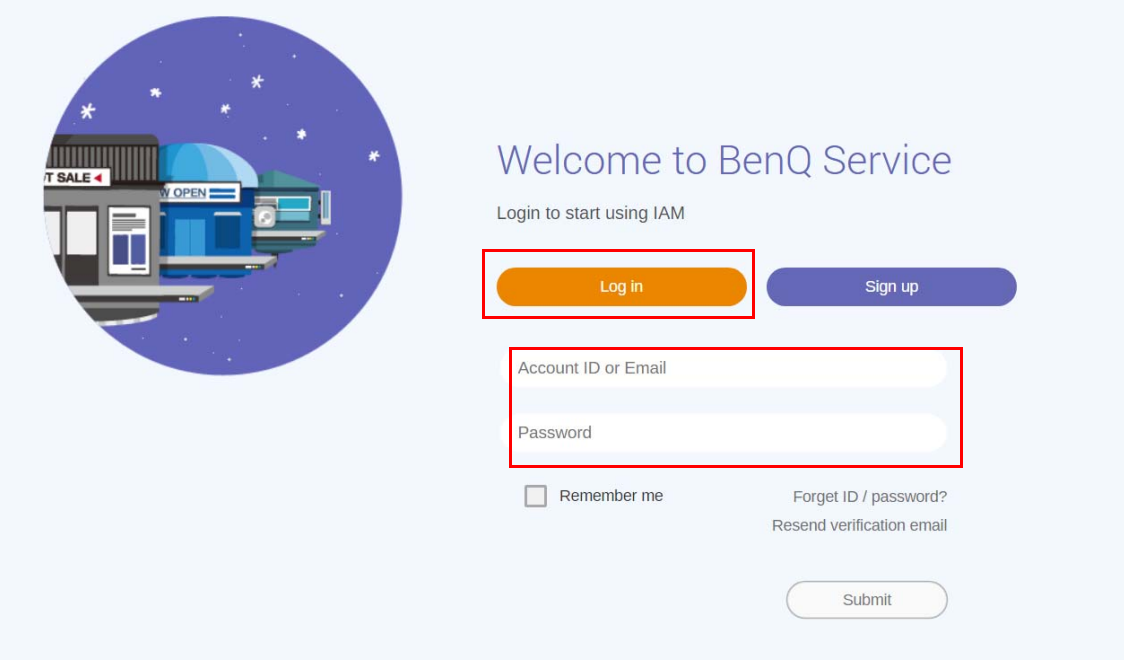

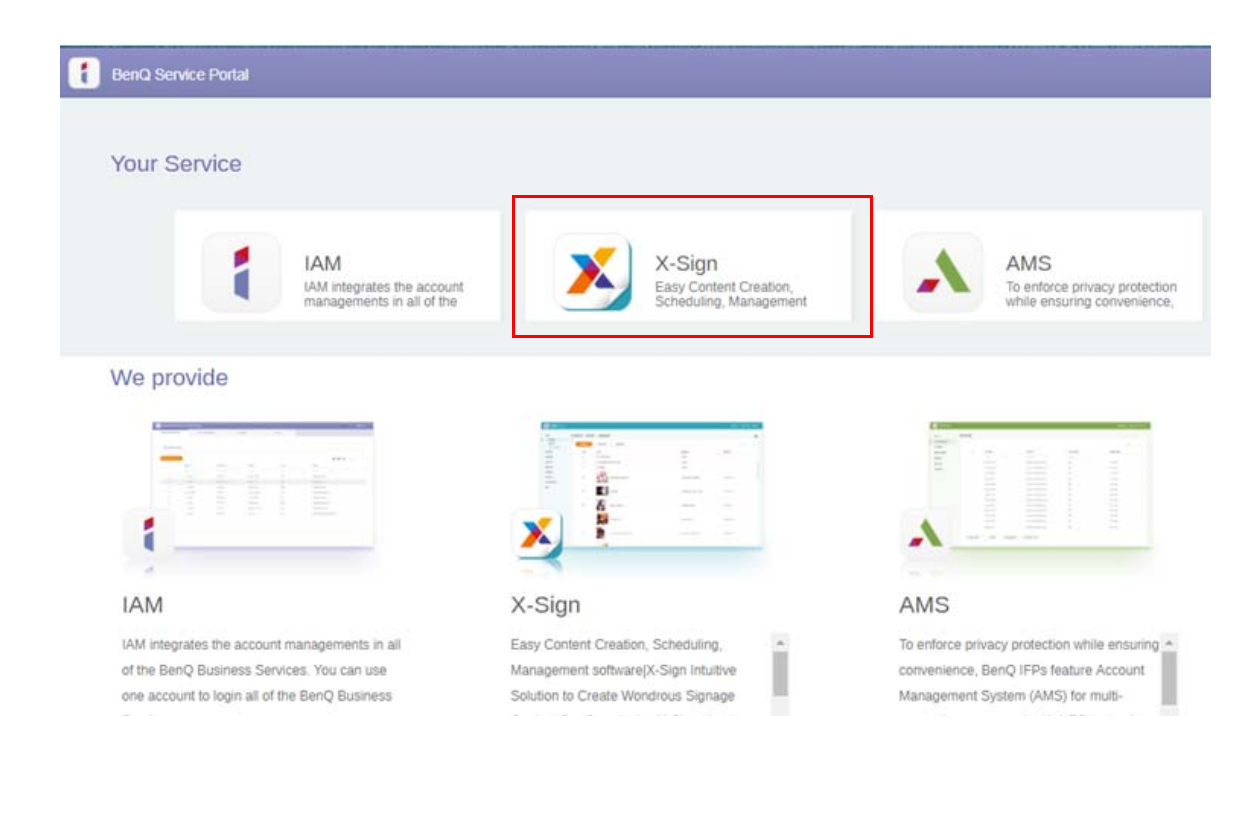

2. Kliknij **Logowanie**, aby przejść na stronę X-Sign Manager.

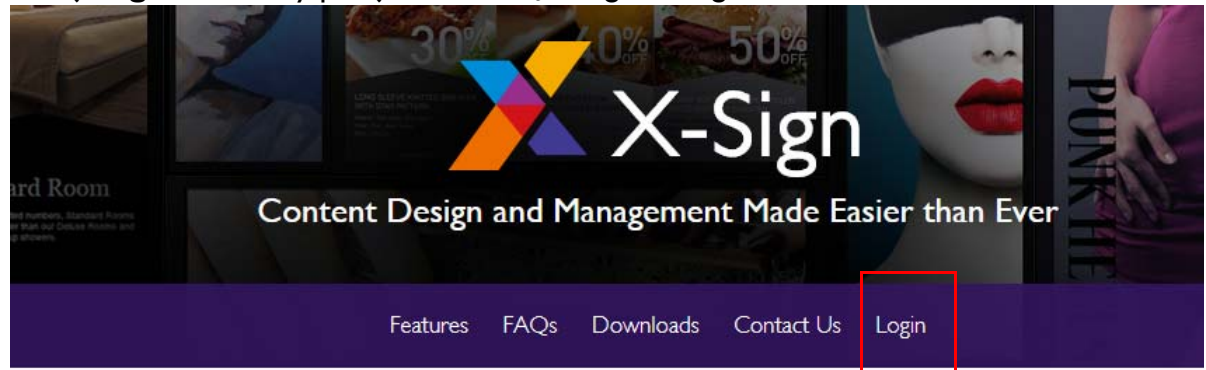

## Why X-Sign?

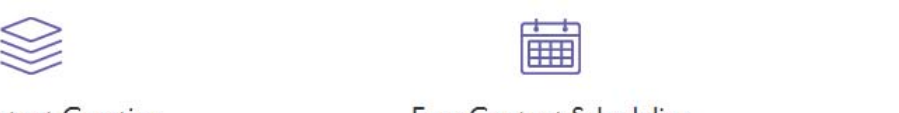

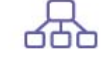

#### Gontent Creation

00 easy-to-use templates that

Easy Content Scheduling

Easy Content Mana

Remotely schedule content distribution for single or Use one or multiple accounts to

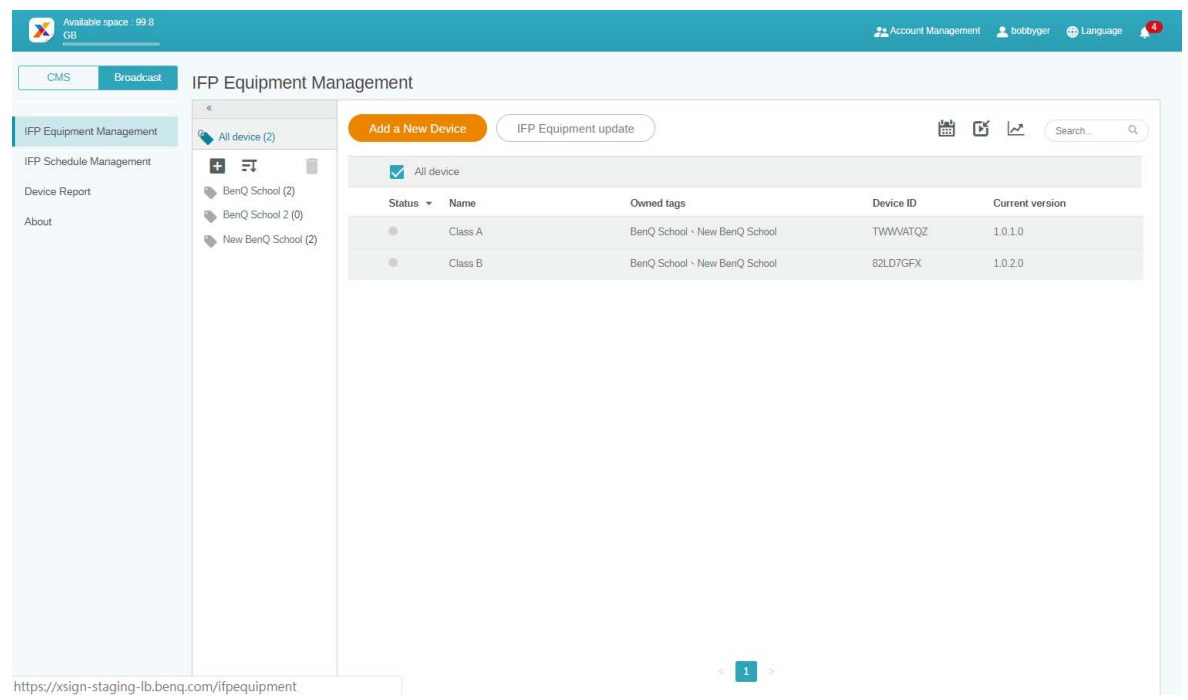

#### <span id="page-7-0"></span>Tworzenie nowego konta dla zwykłych użytkowników

- 1. [W celu utworzenia nowego konta dla zwyk](https://ams.benq.com)łego użytkownika administrator powinien przejść do [witryny Serwisu BenQ:](https://ams.benq.com) https://ams.benq.com. Zalecane przeglądarki to Chrome, Firefox.
- 2. Zaloguj się i wybierz **IAM**.

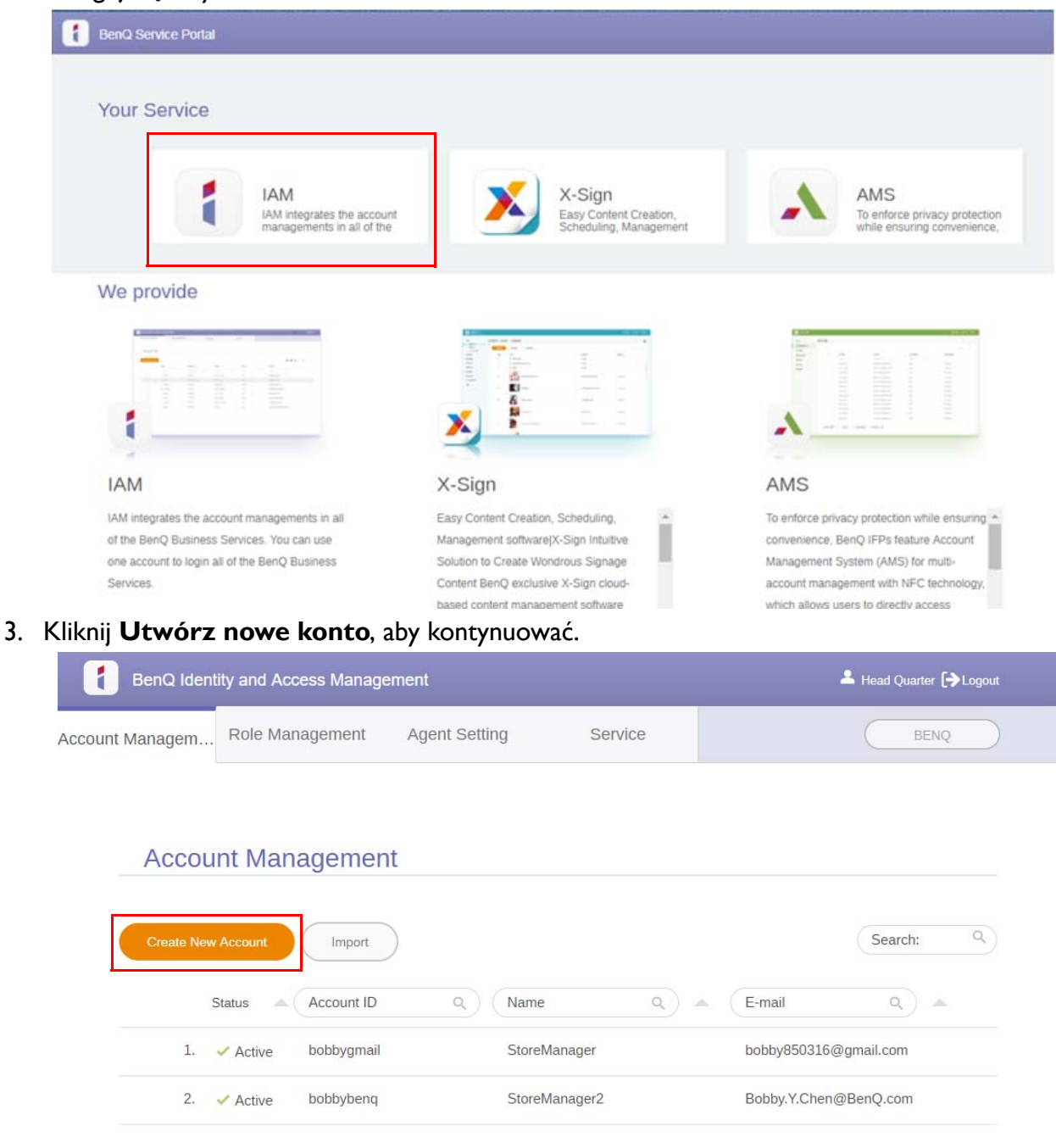

4. Wypełnij poniższe pola. Pamiętaj, aby wprowadzić poprawny adres e-mail i aktywować usługę X-Sign. Kliknij **Prześlij**, aby utworzyć nowe konto.

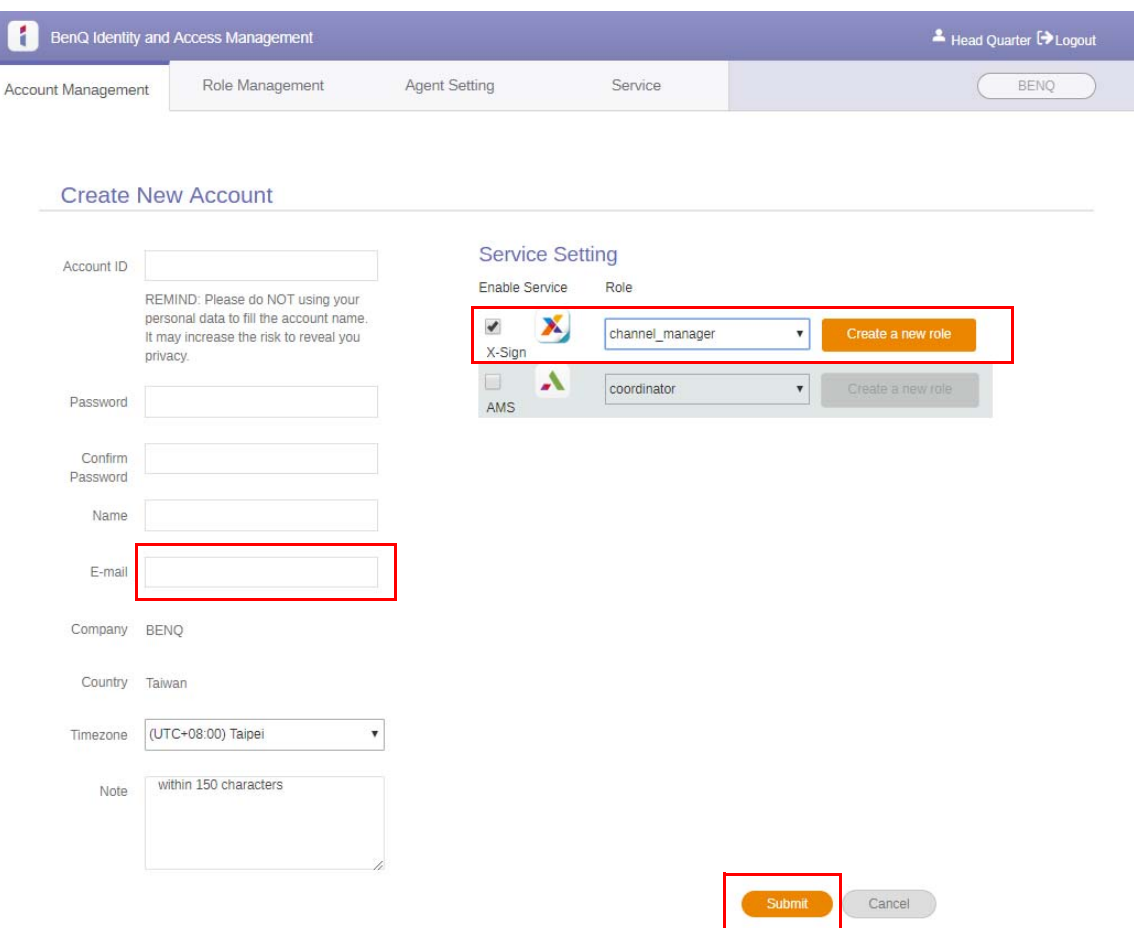

5. Konto zostało utworzone i wysłano wiadomość z potwierdzeniem do właściciela nowego konta.

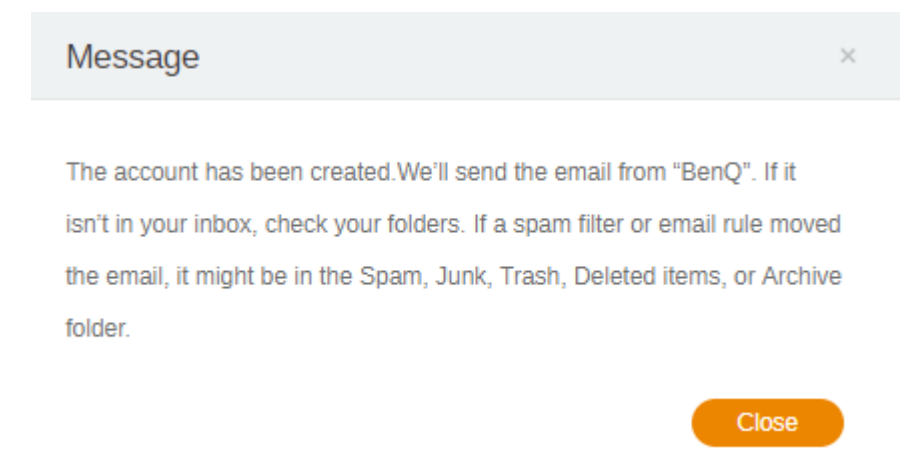

### <span id="page-9-0"></span>Weryfikacja konta

1. Po otrzymaniu wiadomości z potwierdzeniem należy kliknąć łącze weryfikacyjne w wiadomości w ciągu 72 godzin.

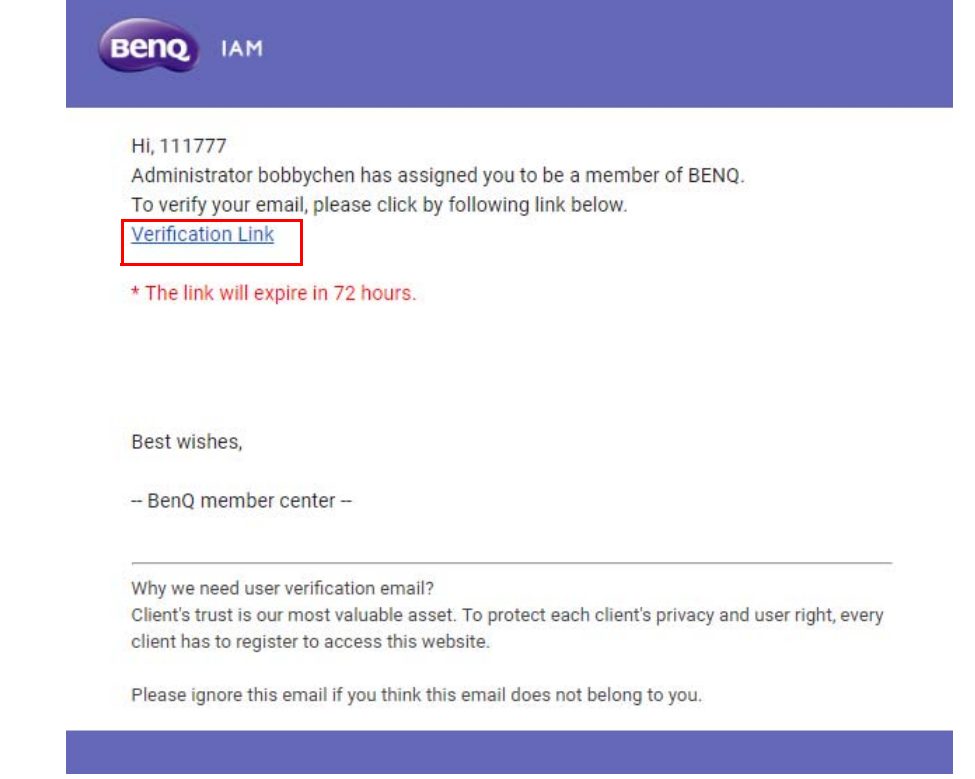

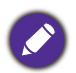

Konto może utworzyć tylko administrator (pracownik działu IT) w witrynie BenQ IAM. Użytkownicy nie mogą utworzyć konta samodzielnie.

2. Po kliknięciu łącza zostanie wyświetlony komunikat informujący, że adres e-mail został potwierdzony.

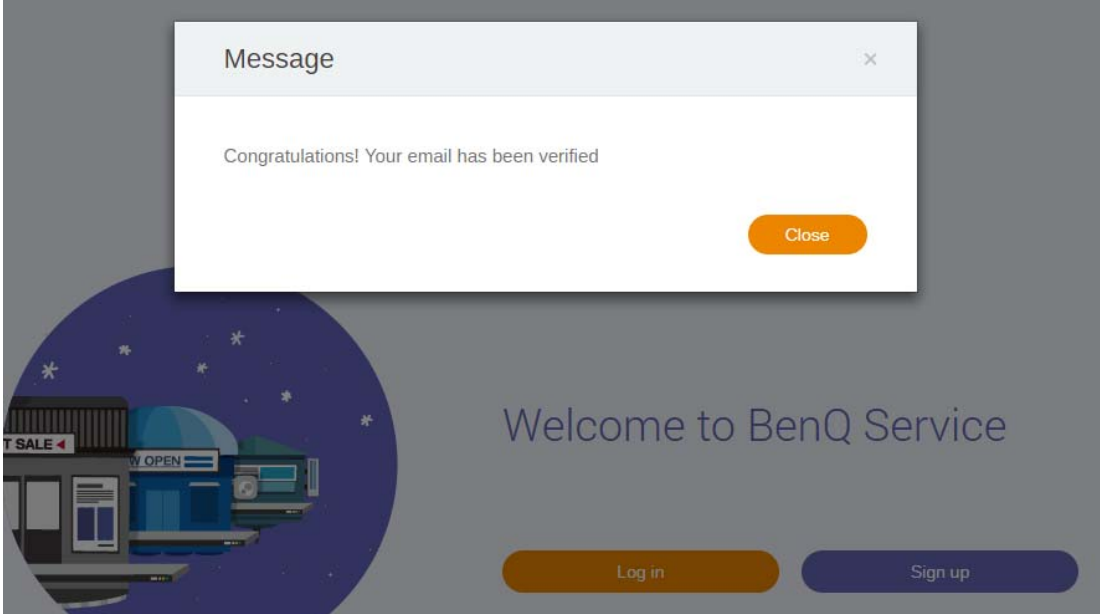

3. Kliknij **Zaloguj**, aby przejść do aplikacji X-Sign Manager. Aby uzyskać więcej informacji na temat logowania, patrz Uzyskiwanie dostę[pu do aplikacji X-Sign Manager na stronie 6](#page-5-0).

## <span id="page-10-0"></span>Tryb nadawania w aplikacji X-Sign Manager

Za pomocą aplikacji X-Sign Manager można ustawić tryb nadawania w urządzeniach IFP BenQ zdalnie.

### <span id="page-10-1"></span>Opis funkcji nadawania

Po zalogowaniu wybierz opcję **Broadcast (Nadawaj)** > **IFP Equipment Management (Zarządzanie sprzętem IFP)**. Wyświetlone zostaną trzy główne sekcje, zgodnie z opisem w poniższej tabeli:

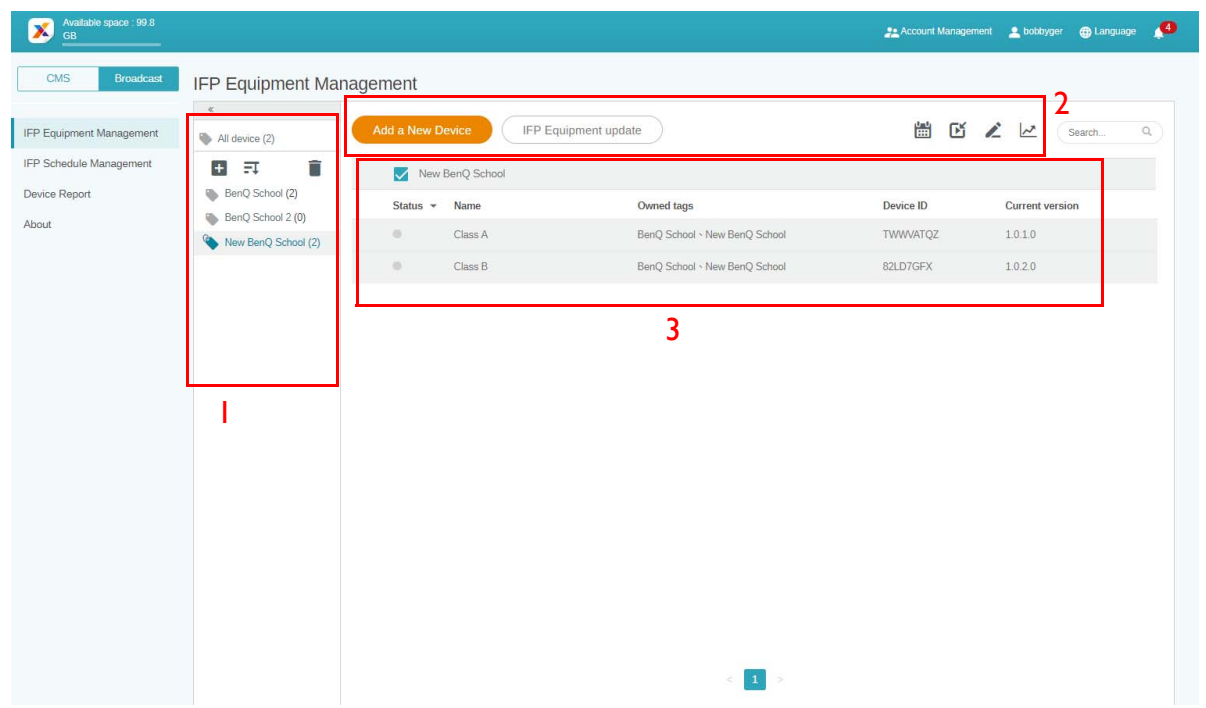

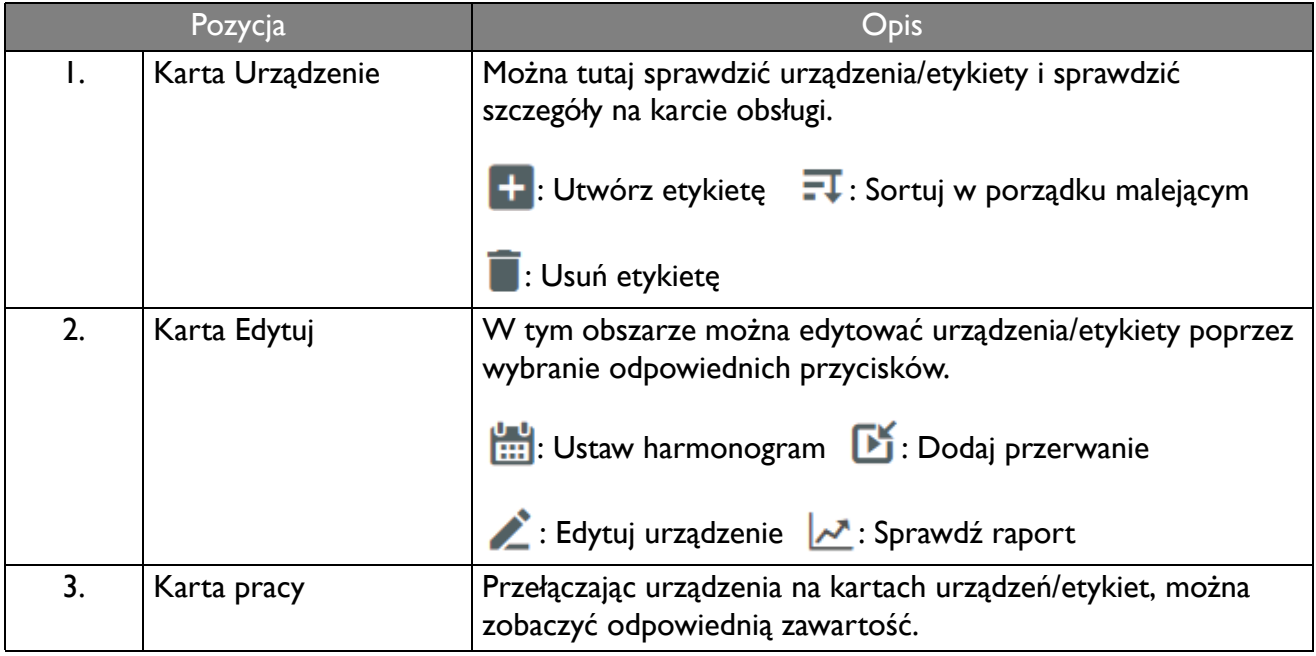

### <span id="page-11-0"></span>Powiązywanie urządzeń

1. Aby powiązać nowe urządzenie z aplikacją X-Sign Manager, wybierz **Broadcast (Nadawaj)** > **IFP Equipment Management (Zarządzanie sprzętem IFP)**.

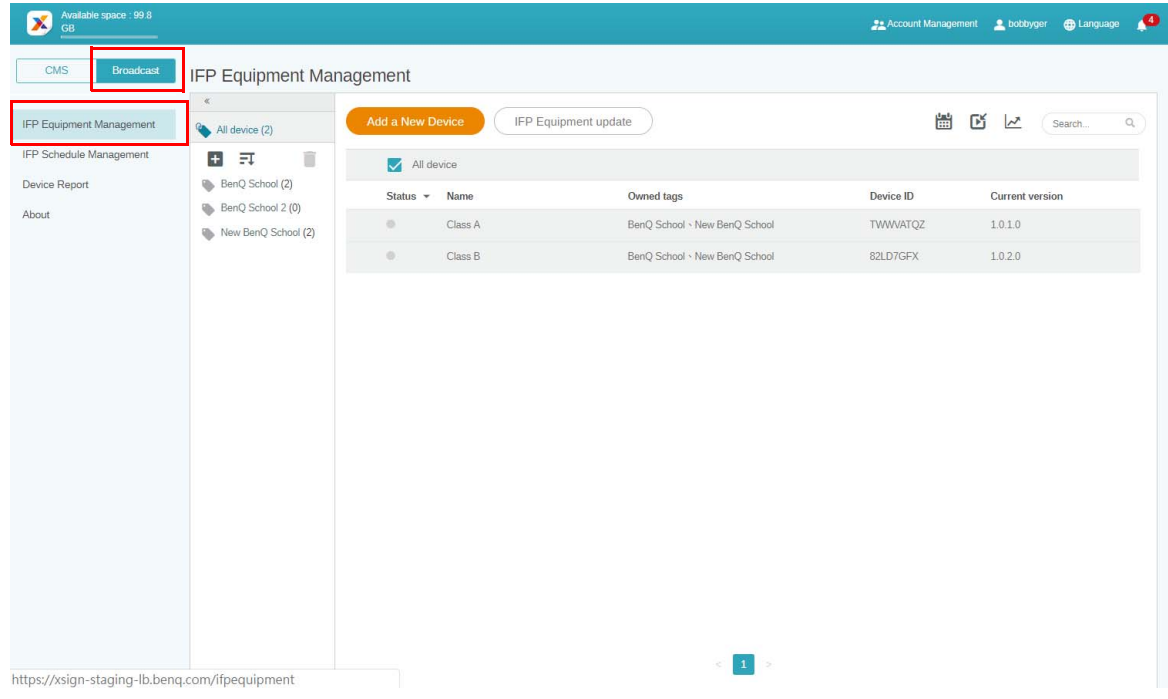

2. Wybierz **Add a New Device (Dodaj nowe urządzenie)**.

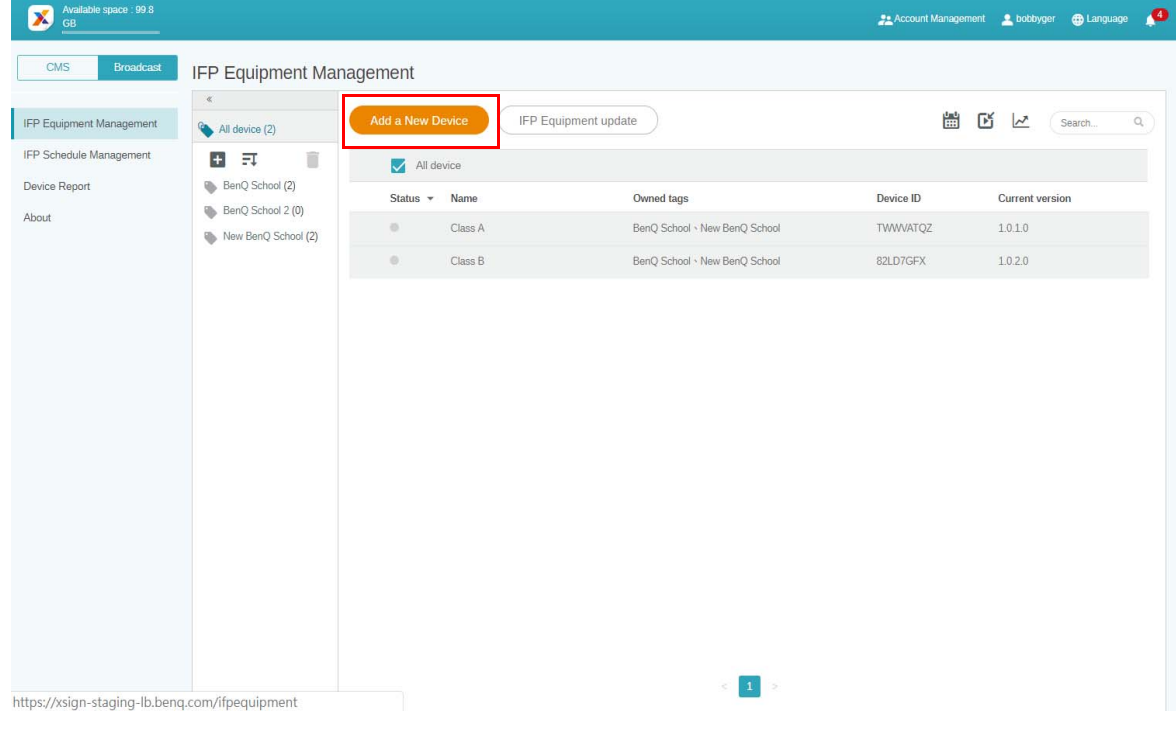

3. W urządzeniu IFP kliknij **BroadcastSetting**, aby uruchomić aplikację.

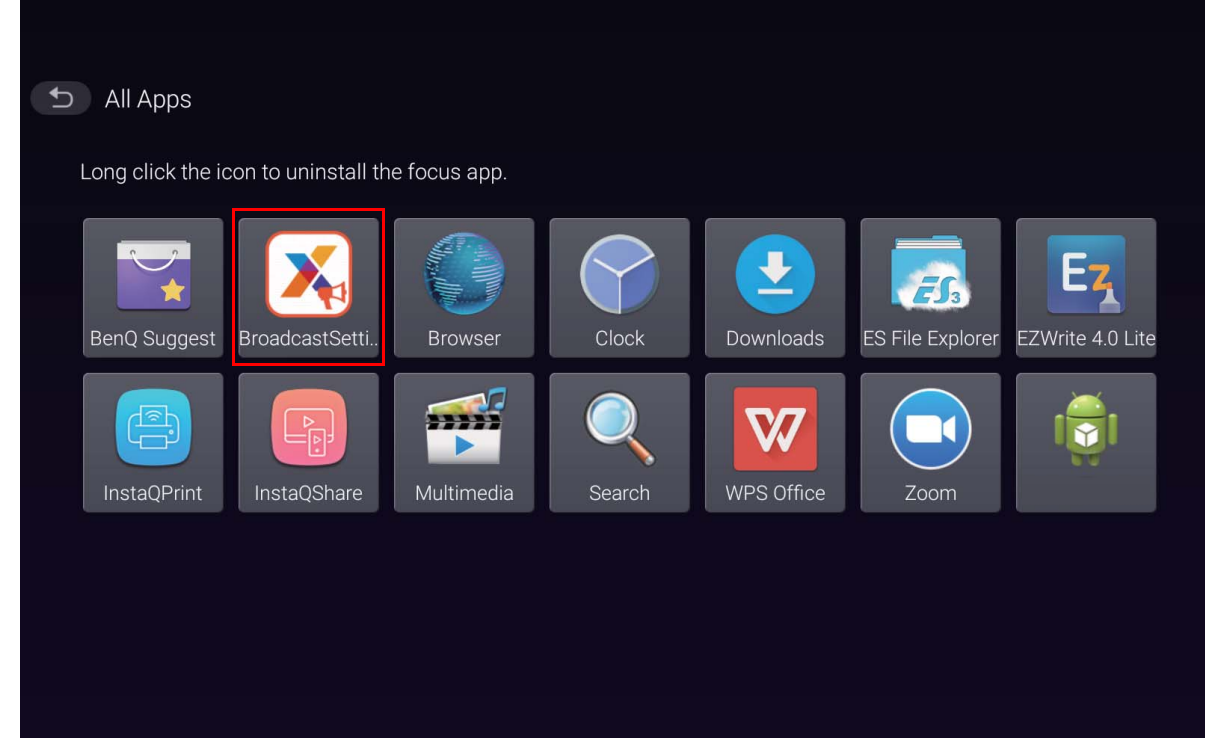

4. Wprowadź identyfikator wyświetlacza w urządzeniu IFP w polu Identyfikator urządzenia na stronie Manager. Następnie wprowadź nazwę urządzenia.

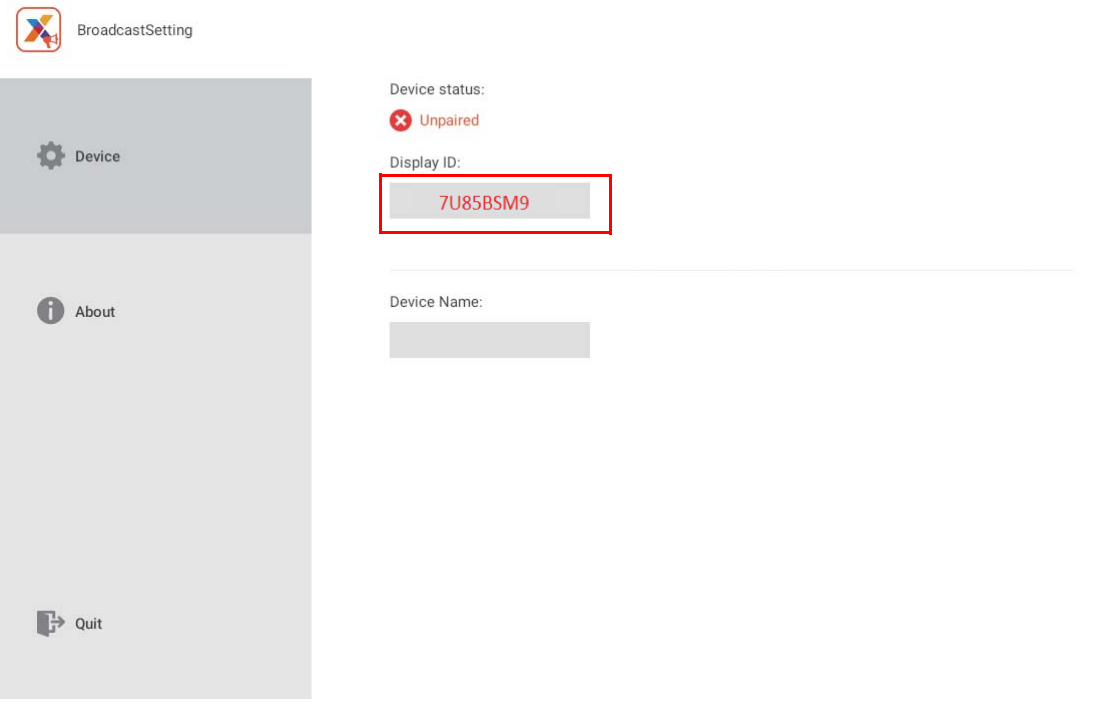

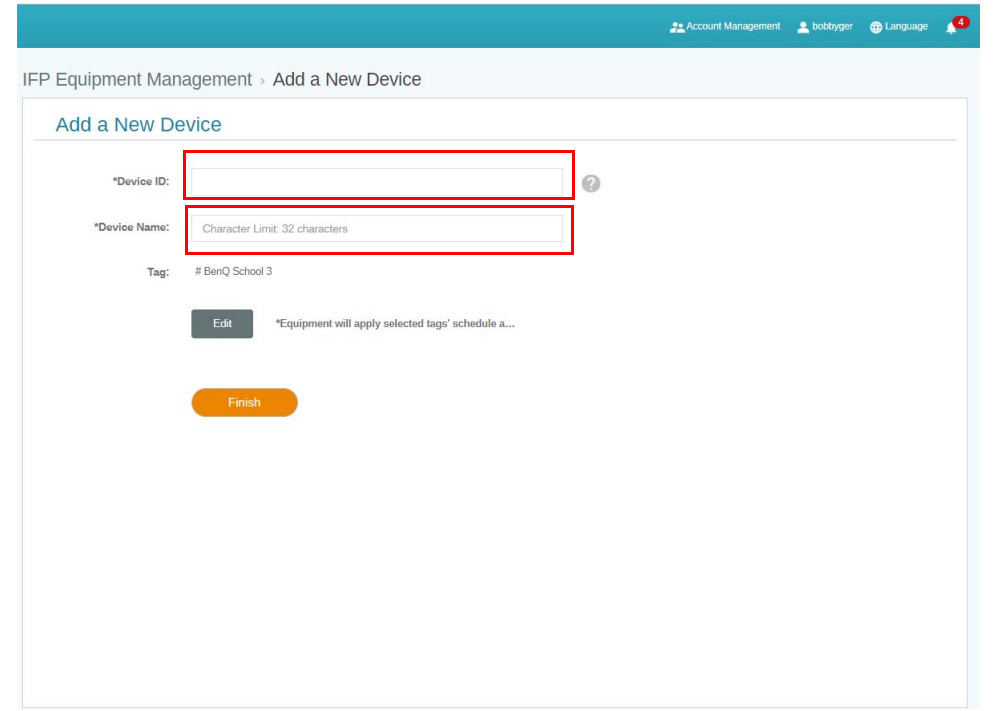

Pamiętaj, aby urządzenie IFP było podłączone do Internetu i ustawione na właściwą strefę czasową.

5. Urządzenie IFP zostanie poprawnie połączone z aplikacją X-Sign Manager, gdy stan urządzenia wyświetlany jest jako "Pairing success" (Powiązanie udane) i wyświetlana jest poprawna nazwa urządzenia.

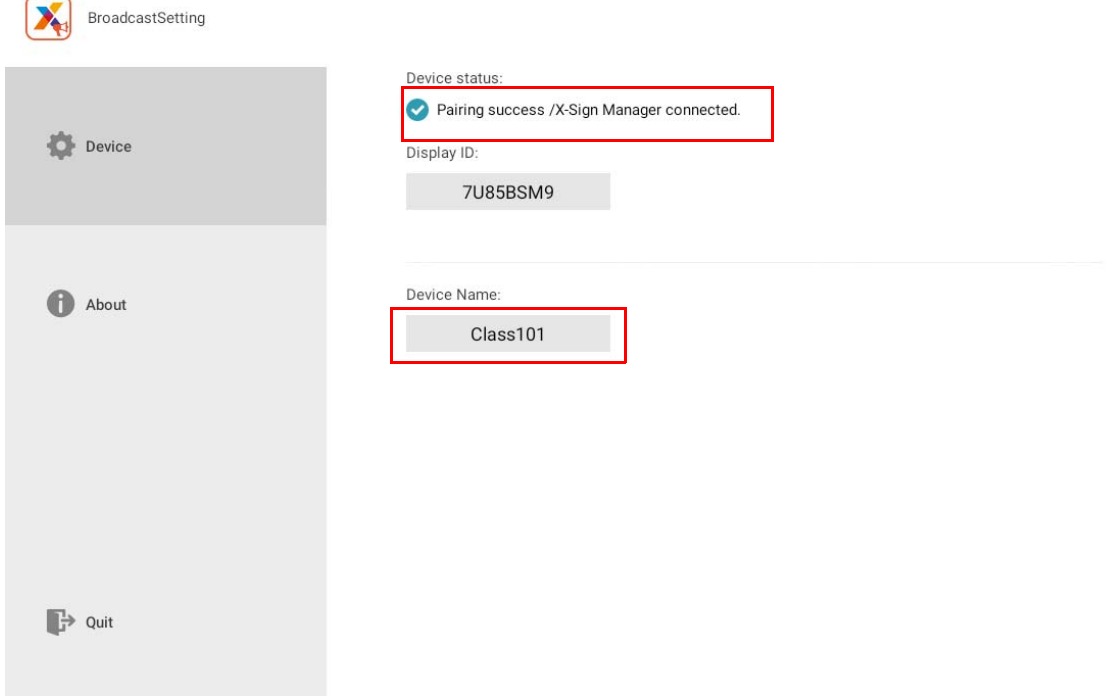

i.

#### <span id="page-14-0"></span>Zarządzanie etykietami

Można tworzyć etykiety dla grup urządzeń.

#### <span id="page-14-1"></span>Tworzenie etykiety **po** powiązaniu urządzenia

1. Utwórz etykietę klikając <sup>+</sup>

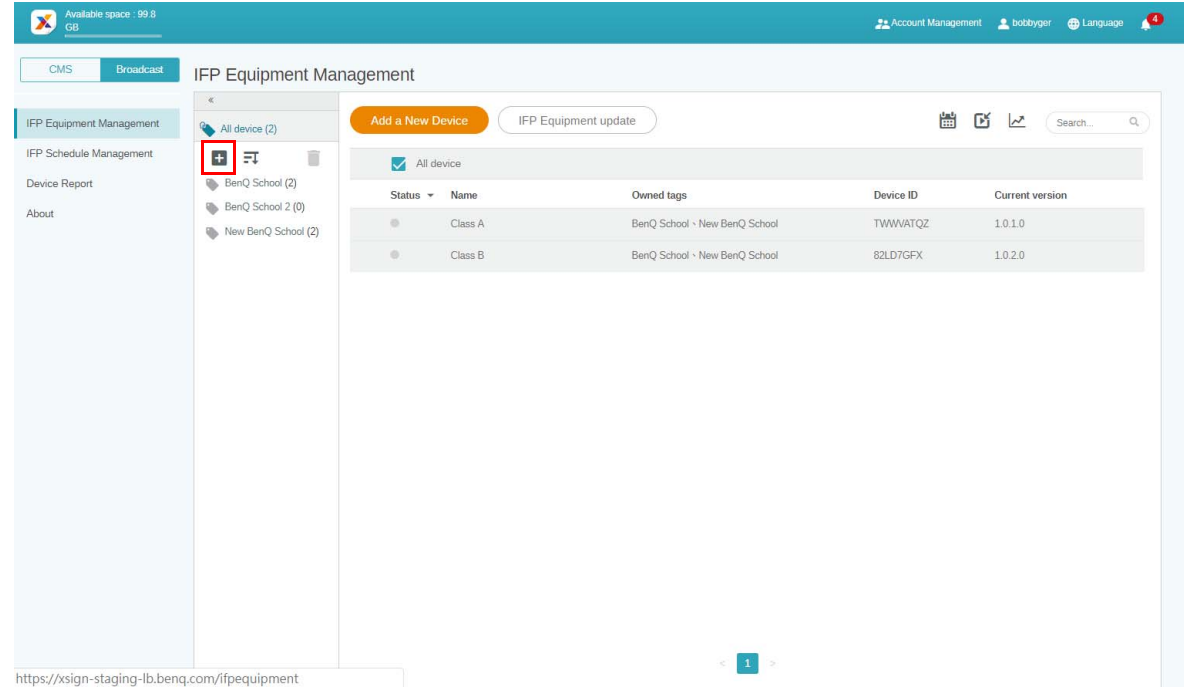

2. Wpisz nazwę etykiety, wybierz odpowiednie urządzenia, a następnie kliknij **Potwierdź**.

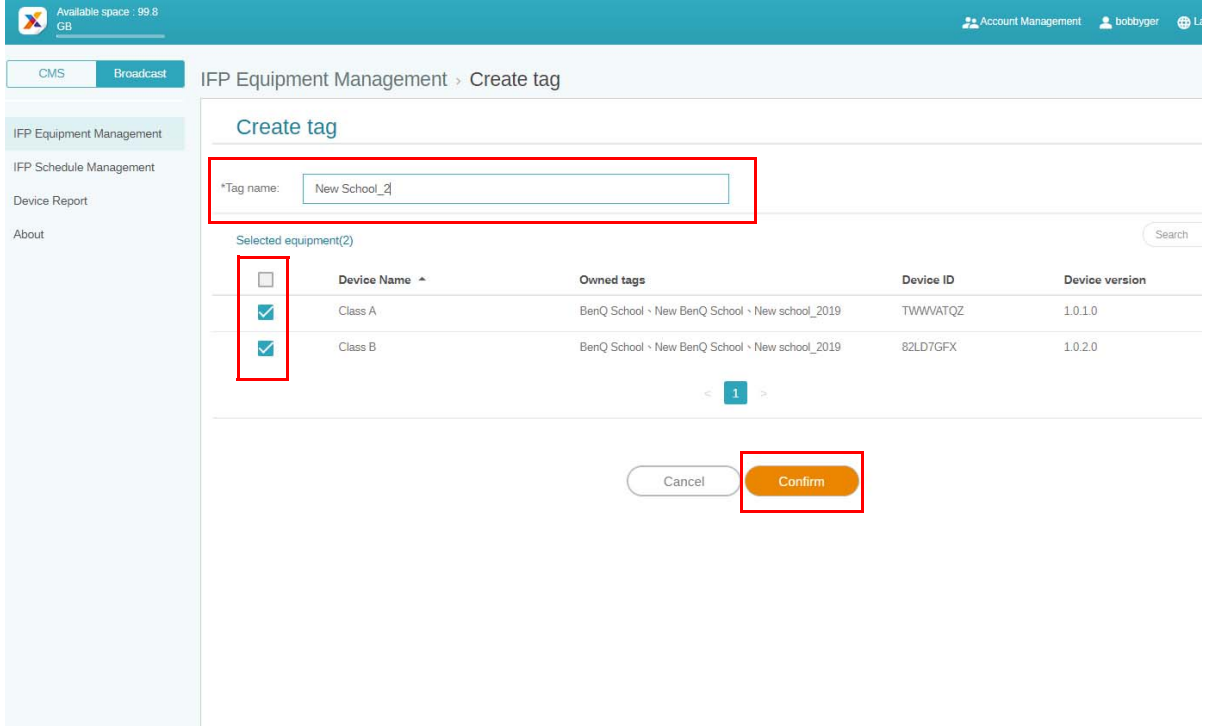

3. Została poprawnie ustawiona etykieta "New School 2".

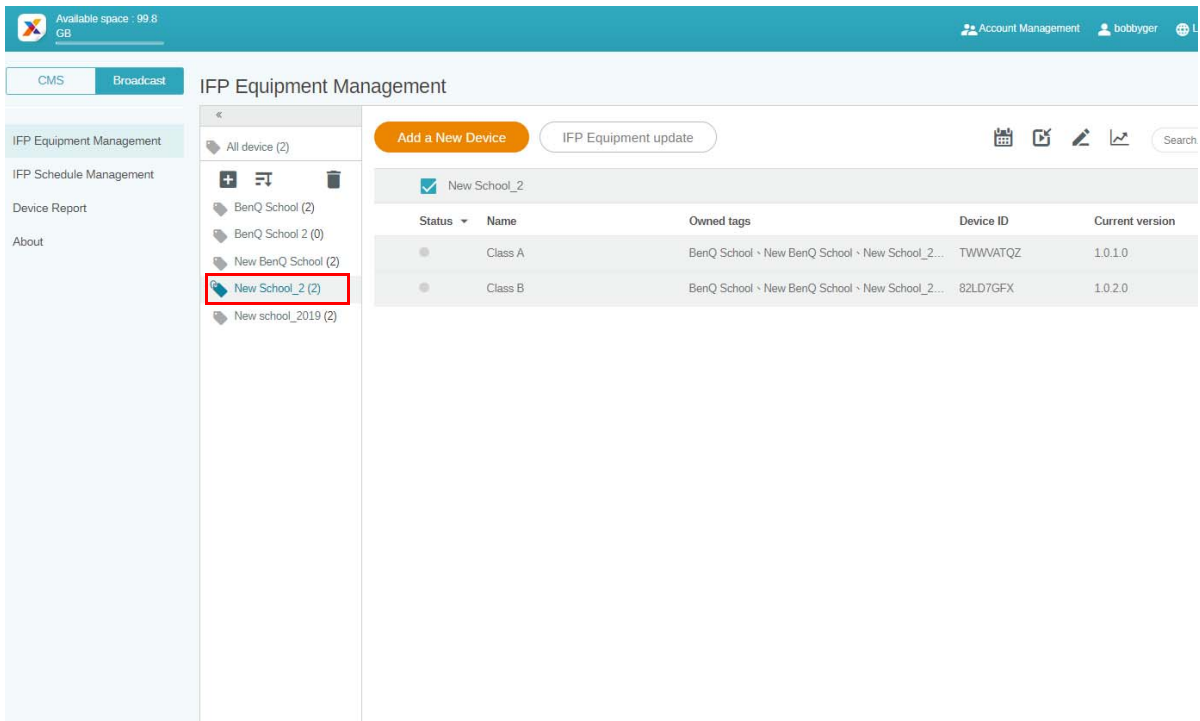

#### <span id="page-15-0"></span>Tworzenie etykiety **przed** powiązaniem urządzenia

1. Można również utworzyć nową etykietę przed powiązaniem urządzenia z aplikacją X-Sign Manager.

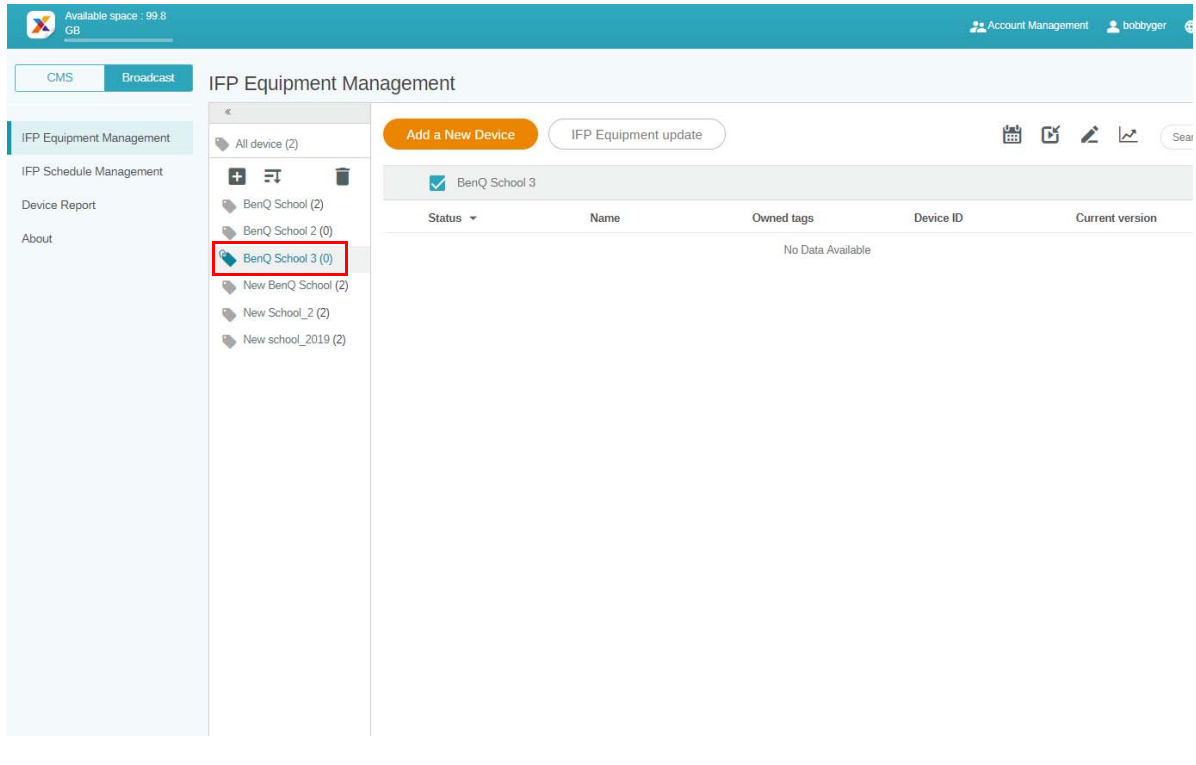

2. Wybierz **Add a New Device (Dodaj nowe urządzenie)**. Wpisz identyfikator urządzenia wyświetlany na urządzeniu IFP, a następnie wpisz nazwę urządzenia. Kliknij **Edytuj**, aby wybrać etykietę.

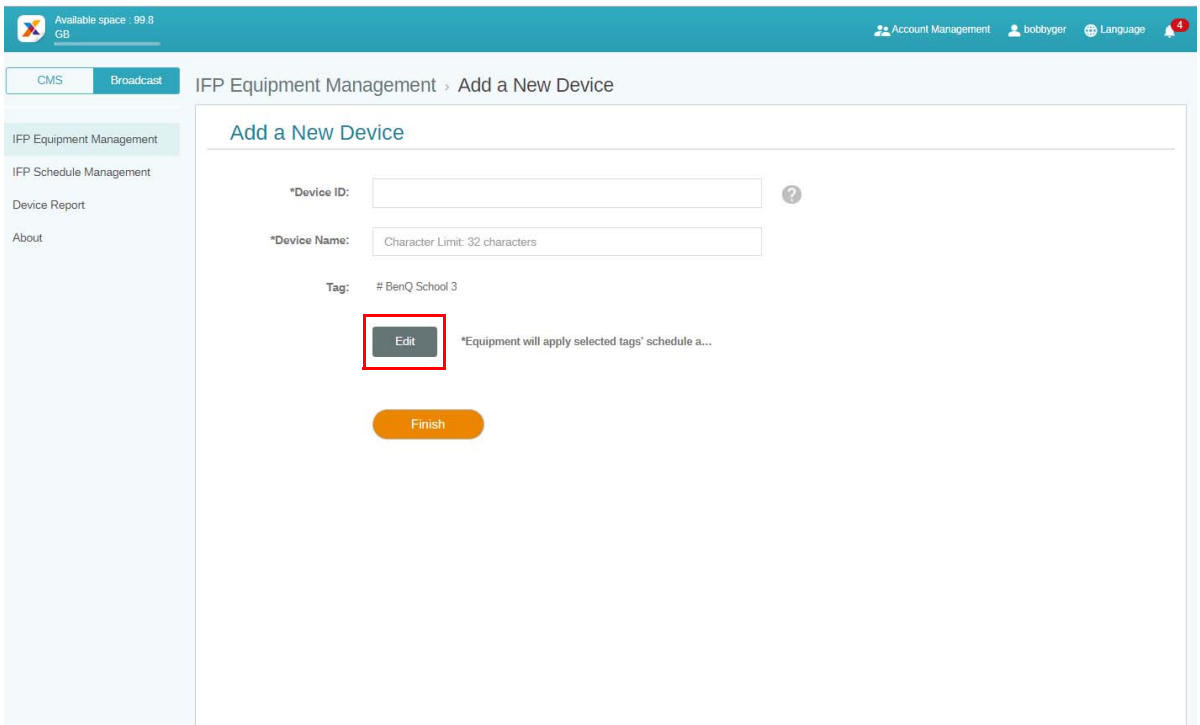

3. Kliknij przycisk **OK**, aby potwierdzić.

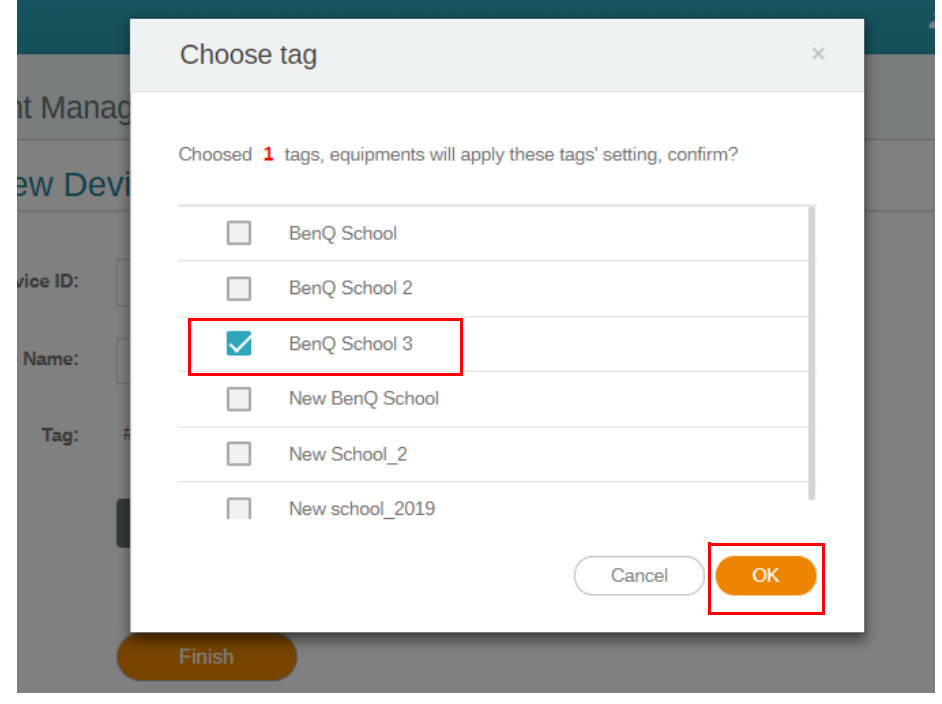

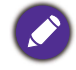

Urządzenie może mieć wiele etykiet.

4. Zostanie wyświetlony komunikat ostrzegawczy. Kliknij przycisk **Potwierdź**, aby kontynuować.

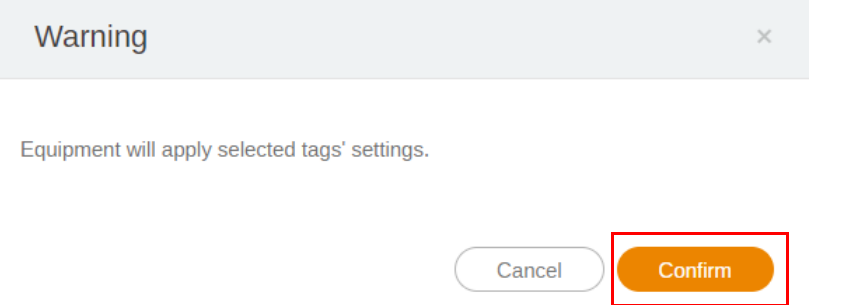

5. Kliknij **Zakończ**, aby zakończyć czynność.

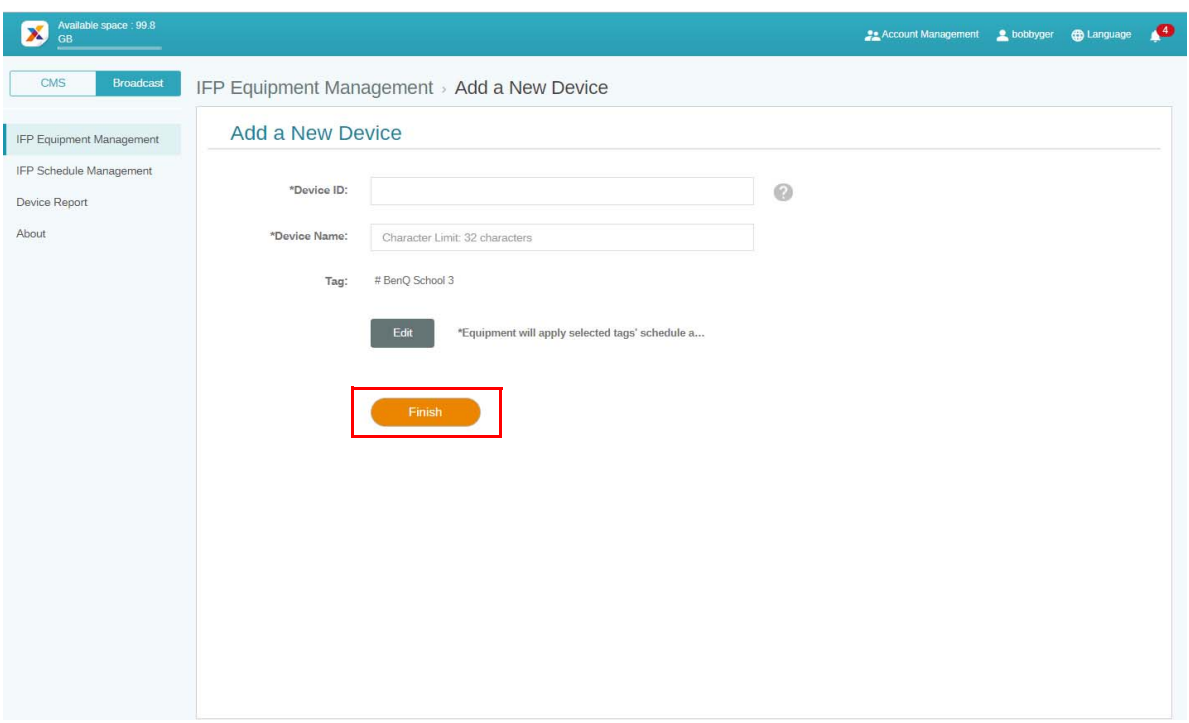

#### <span id="page-18-0"></span>Edytowanie etykiet

1. Można edytować etykiety poprzez zaznaczenie nazwy urządzenia i kliknięcie ...

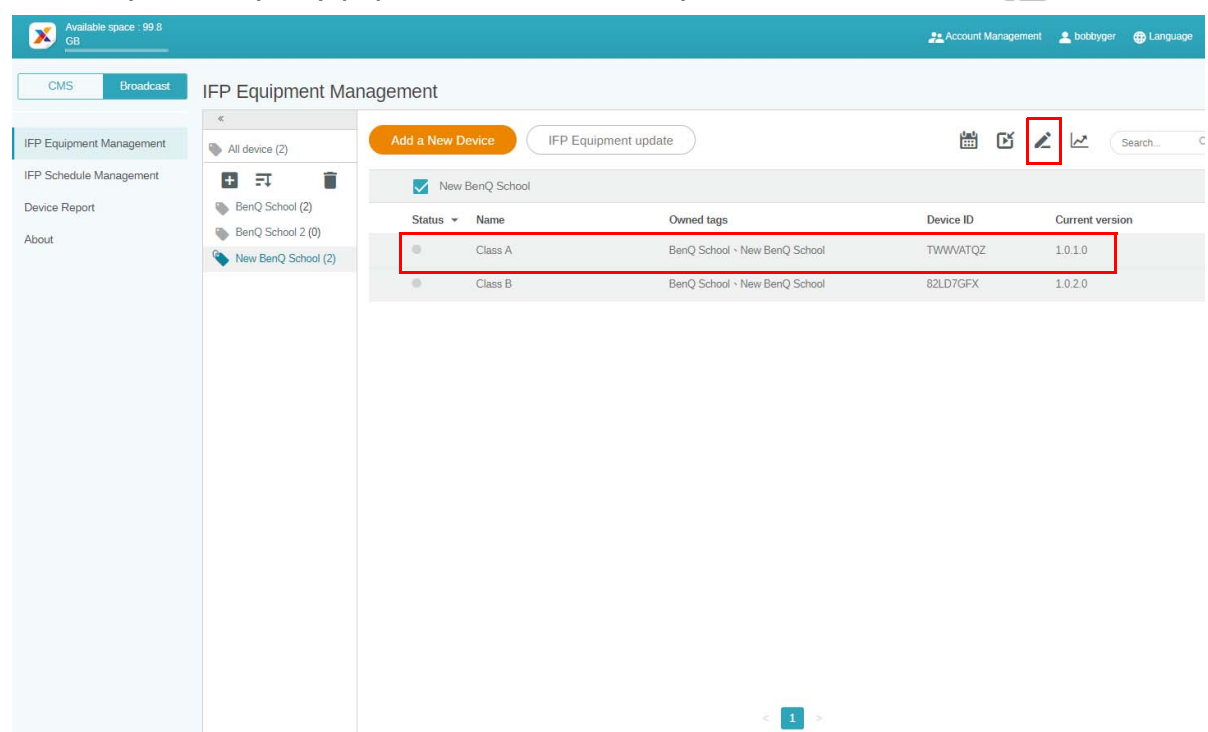

2. Kliknij **Edytuj**, aby kontynuować. Wybierz etykietę i kliknij **OK**.

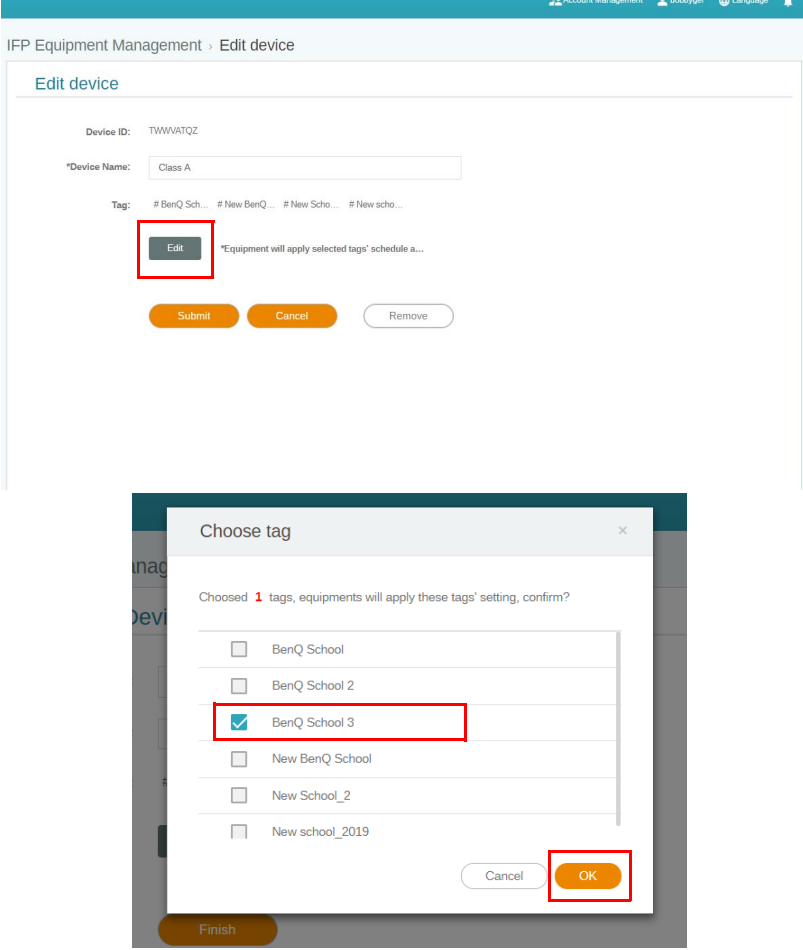

3. Zostanie wyświetlony komunikat ostrzegawczy. Kliknij przycisk **Potwierdź**, aby kontynuować.

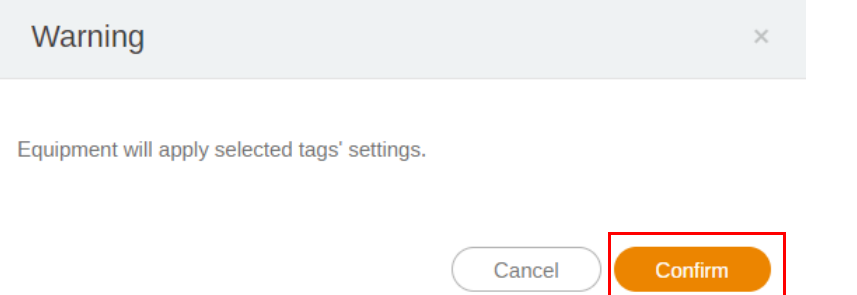

┡

4. Kliknij **Prześlij**, aby zakończyć czynność.

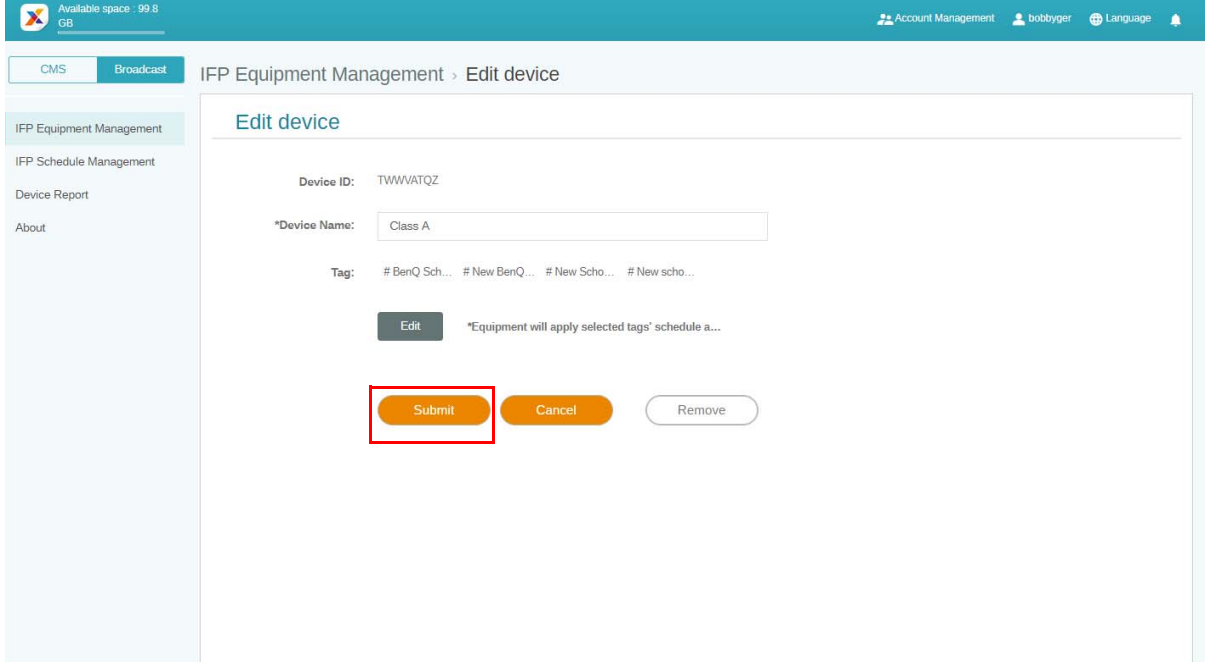

### <span id="page-20-0"></span>Uaktualnianie sprzętu IFP

1. Aby uaktualnić urządzenie, kliknij **IFP Equipment update (Uaktualnij sprzęt IFP)**.

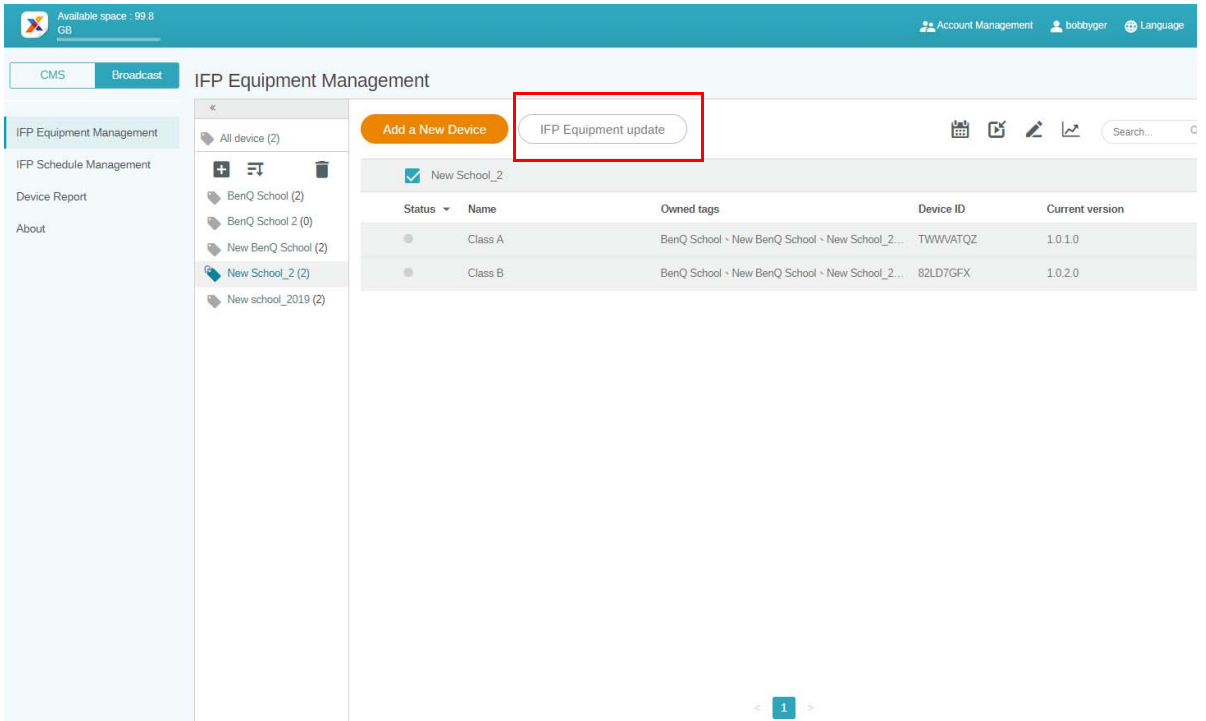

2. Wybierz wyświetlacze, które chcesz uaktualnić, a następnie kliknij przycisk **Uaktualnij**.

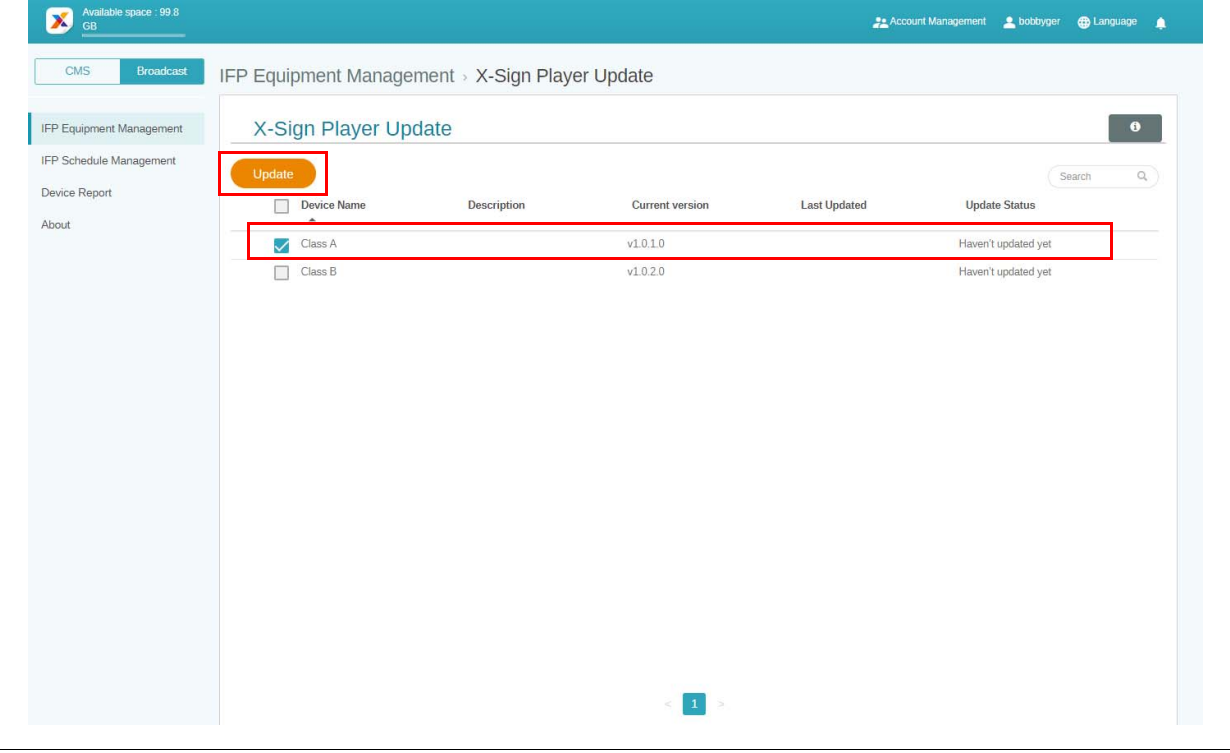

Uaktualnij oprogramowanie urządzenia do najnowszej wersji przed powiązaniem z aplikacją X-Sign Manager.

#### <span id="page-21-0"></span>Publikowanie komunikatów

Można publikować komunikaty za pomocą funkcji **Ustaw harmonogram** lub **Dodaj** 

**przerwanie** w zależności od potrzeb.

Funkcja **Dodaj przerwanie** służy do szybkiej publikacji — dostarcza komunikat natychmiastowo. Służy do wyświetlania informacji w nagłych sytuacjach.

Funkcja **Ustaw harmonogram** stosuje strukturę kalendarza, dostarczając komunikaty w określonym dniu lub o określonej godzinie.

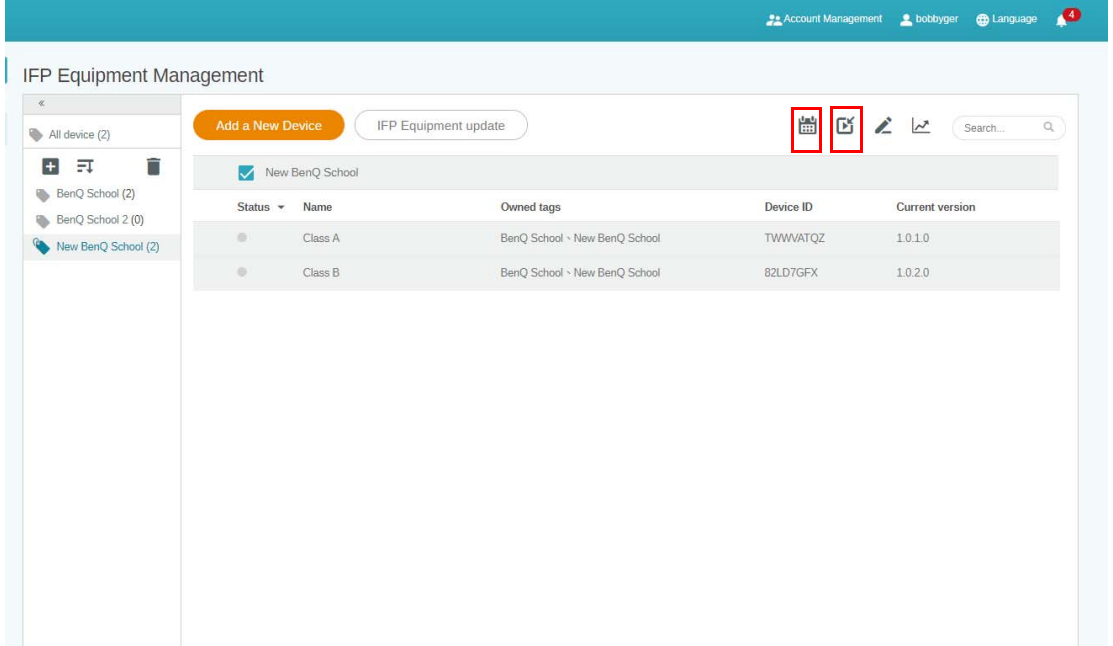

#### <span id="page-21-1"></span>Stosowanie ustawiania harmonogramu

1. Wybierz etykietę lub urządzenie, dla którego chcesz ustawić harmonogram, a następnie kliknij

, aby przejść do strony zarządzania harmonogramem. Możesz opublikować komunikat do wszystkich urządzeń lub z wybranymi etykietami.

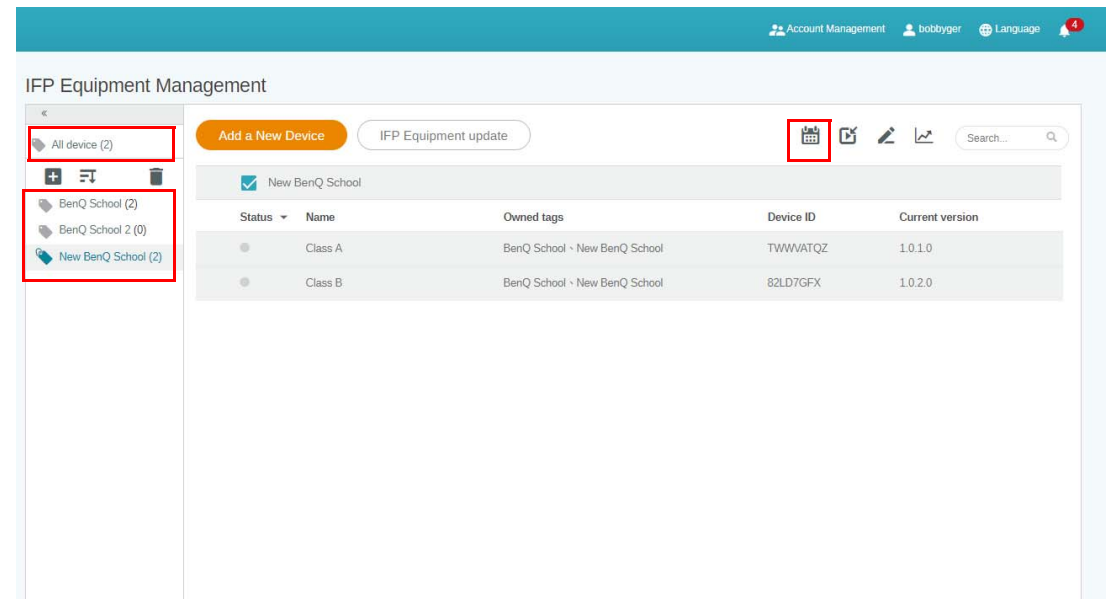

2. Możesz ustawić harmonogram wybierając datę i okres. Zostanie wyświetlone okno **Ustaw harmonogram**.

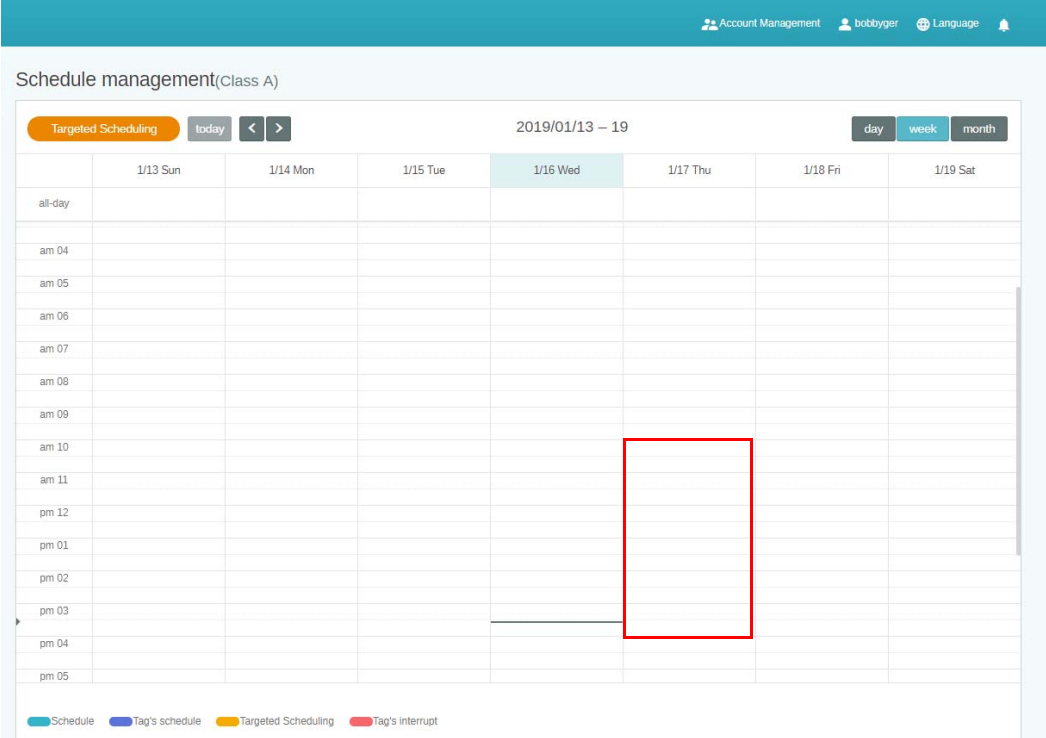

3. Możesz edytować zawartość wypełniając następujące pola.

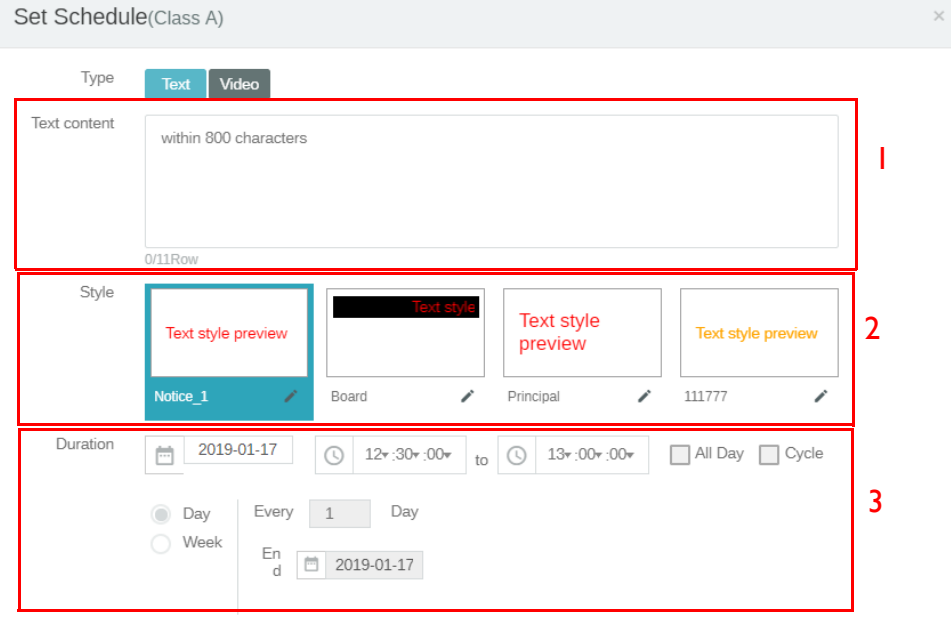

 $($  Preview

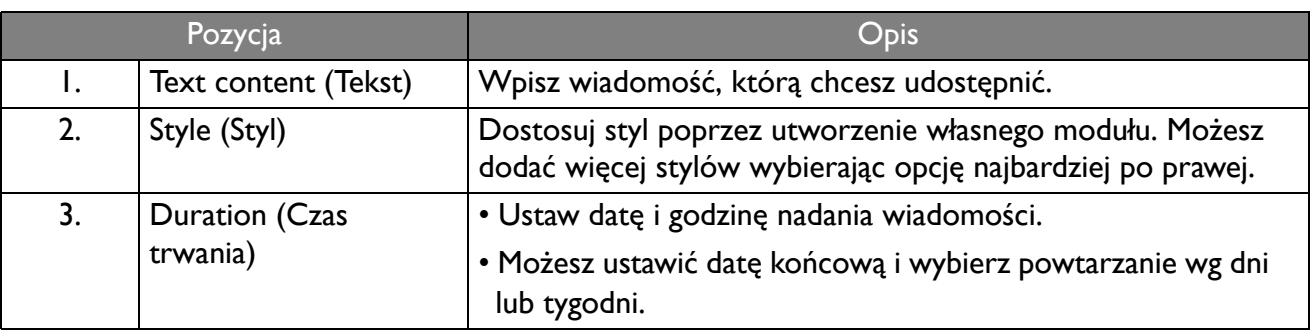

Confirm Cancel

- 4. Po ustawieniu konfiguracji kliknij **Potwierdź**.
- 5. Harmonogram zostanie wyświetlony na stronie zarządzania harmonogramem.

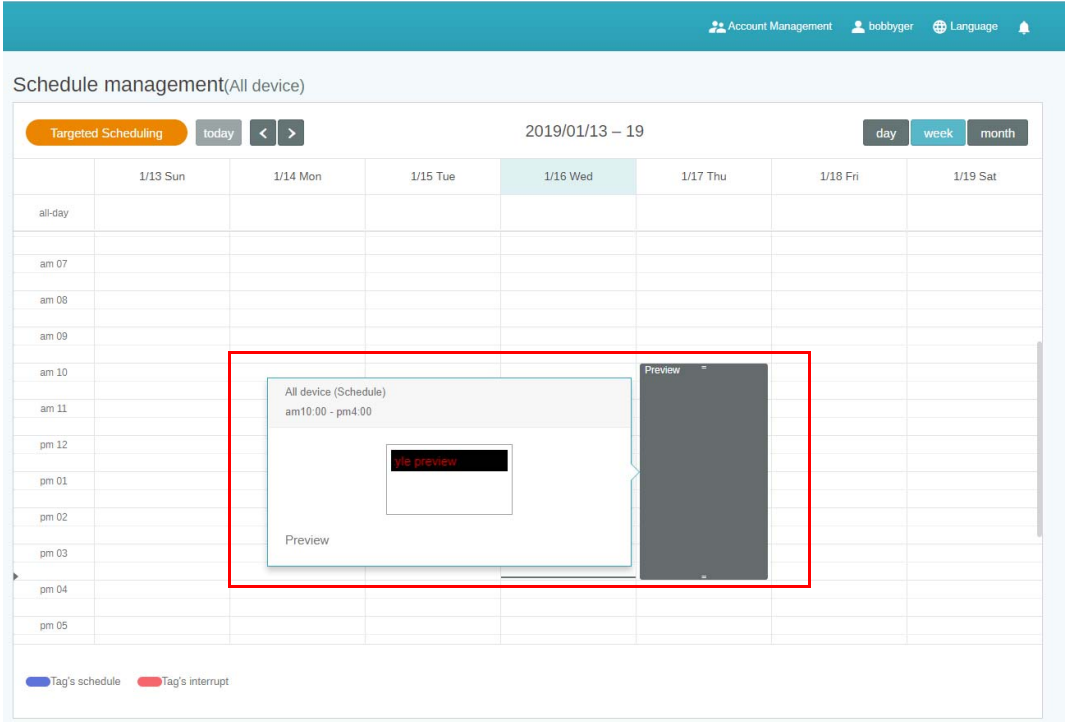

#### <span id="page-23-0"></span>Stosowanie funkcji Dodaj przerwanie

1. Wybierz etykietę lub urządzenie, do którego chcesz wysłać przerwanie i kliknij **by** . Możesz opublikować komunikat do wszystkich urządzeń lub z wybranymi etykietami.

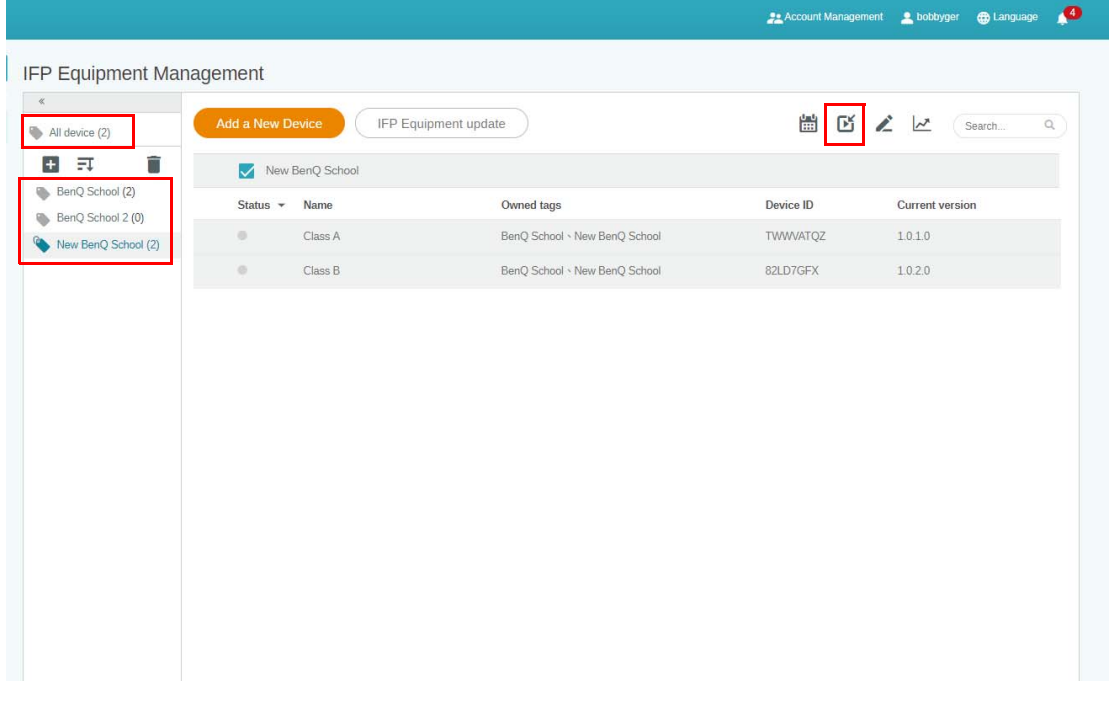

2. Możesz edytować zawartość wypełniając następujące pola.

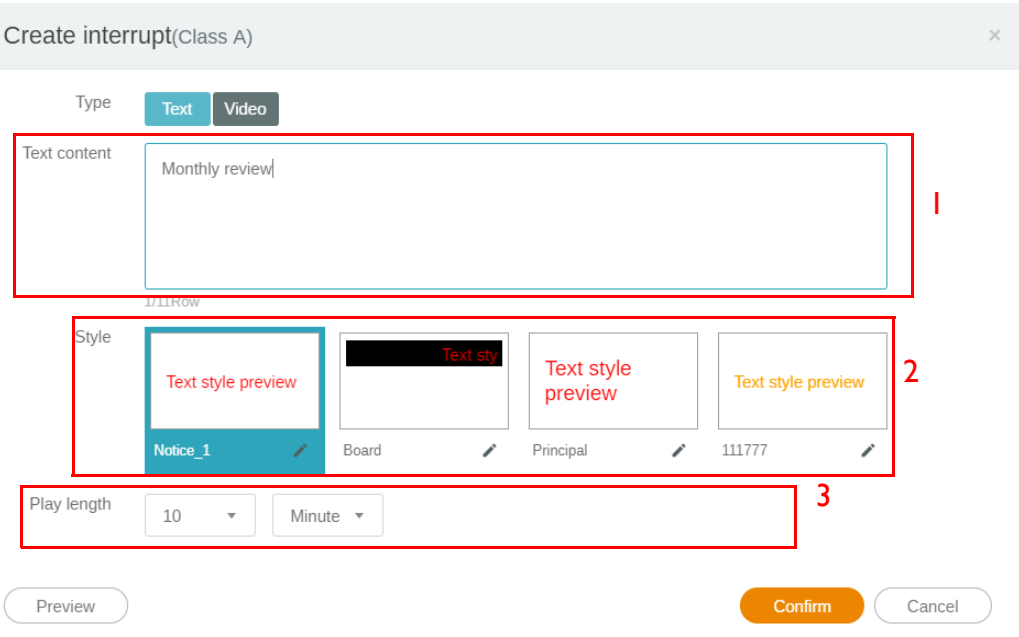

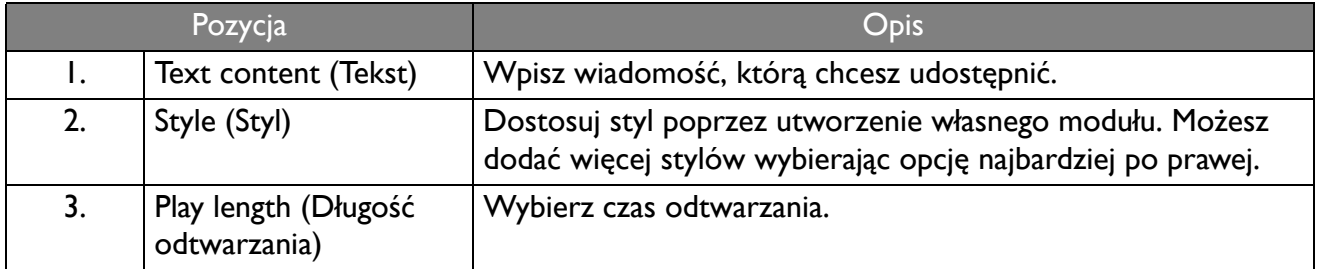

3. Możesz utworzyć własny moduł wybierając typ i ustawienia stylu. Kliknij przycisk **Zapisz**, aby kontynuować.

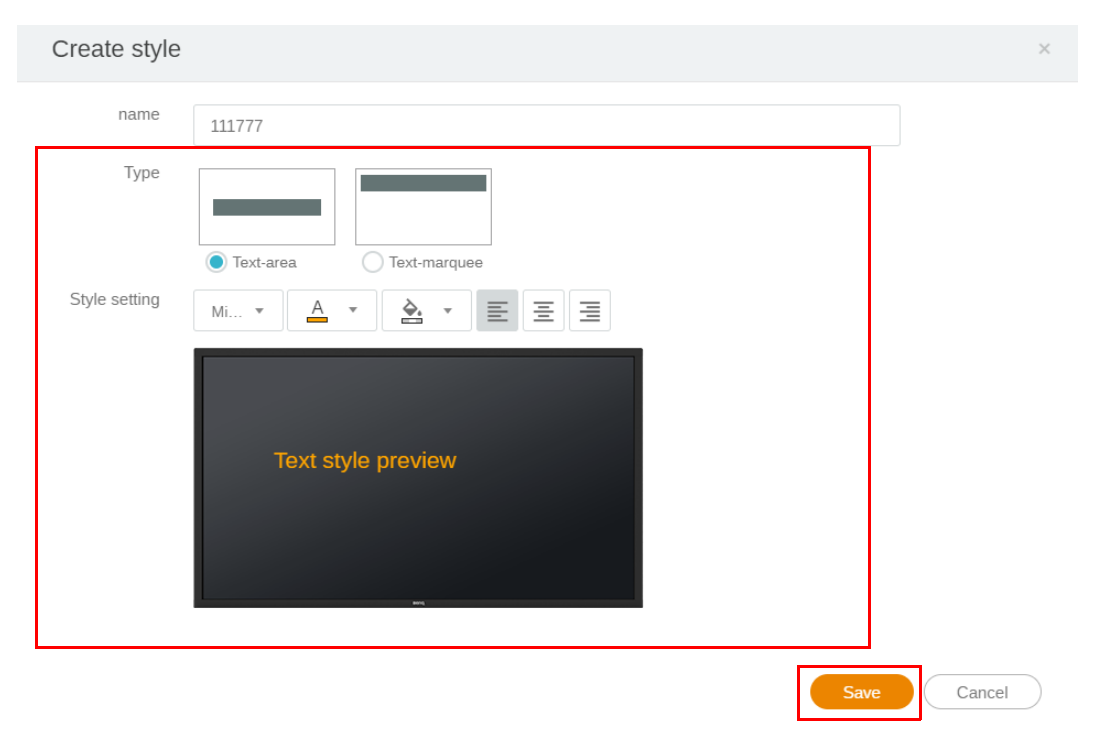

4. Po ustawieniu konfiguracji kliknij **Potwierdź**. Wiadomość przerwania zostanie wyświetlona w urządzeniu IFP.

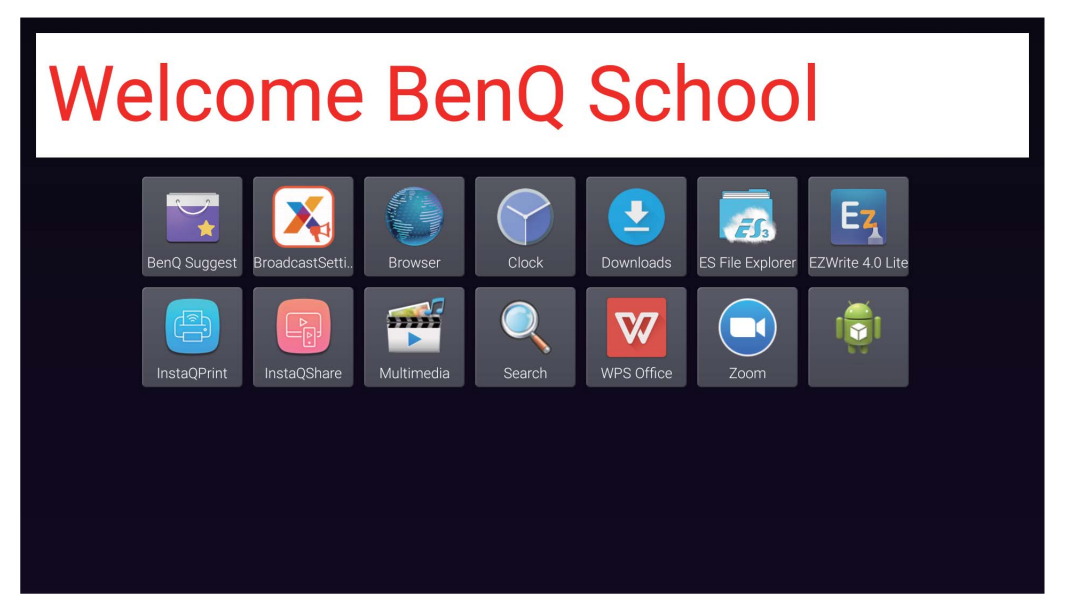

5. Możesz zamknąć wiadomość dotykając obszaru wiadomości przerwania.

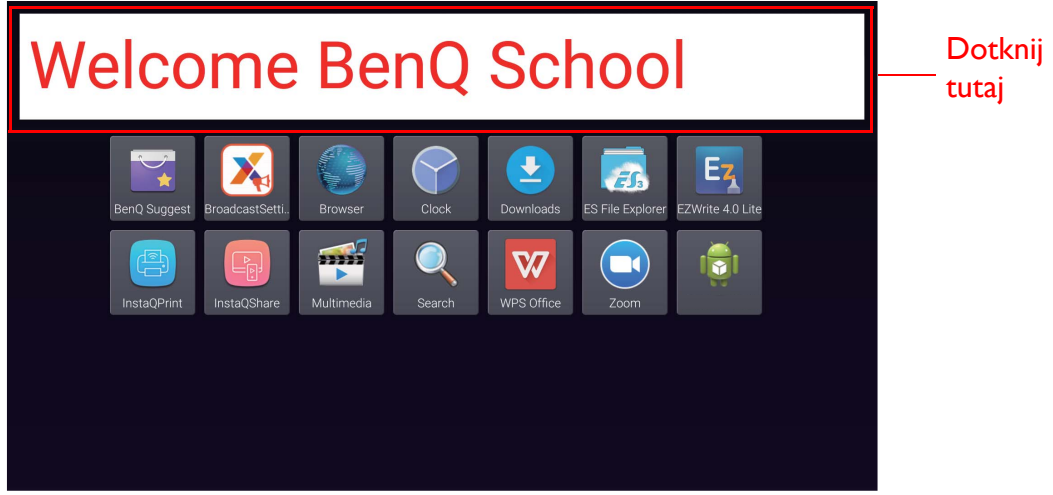

6. Zostanie wyświetlony komunikat. Kliknij przycisk **Potwierdź**, aby zamknąć nadawanie.

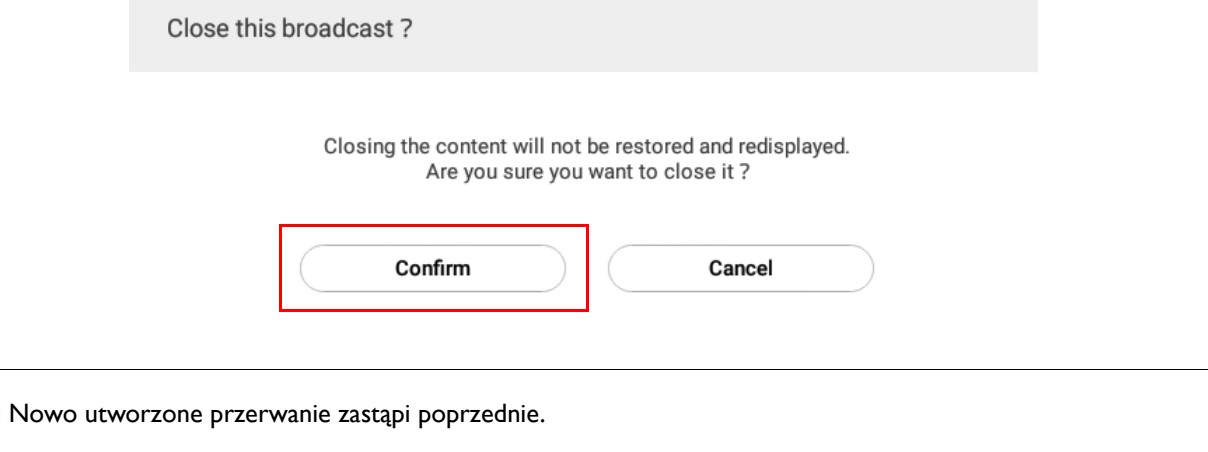

### <span id="page-26-0"></span>Zarządzanie harmonogramem IFP (Historia)

Można sprawdzić i edytować historię nadawania wybierając opcję **IFP Schedule Management (Zarządzanie harmonogramem IFP)**.

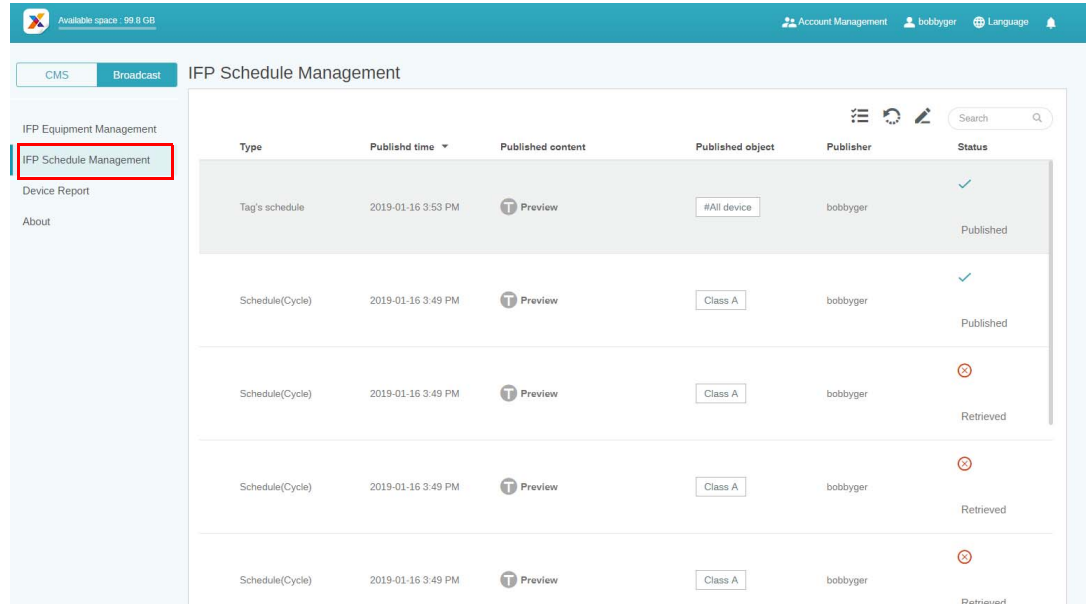

1. Wybierz typ (harmonogram lub przerwanie), który chcesz sprawdzić. Możesz pobrać lub edytować wybraną pozycję.

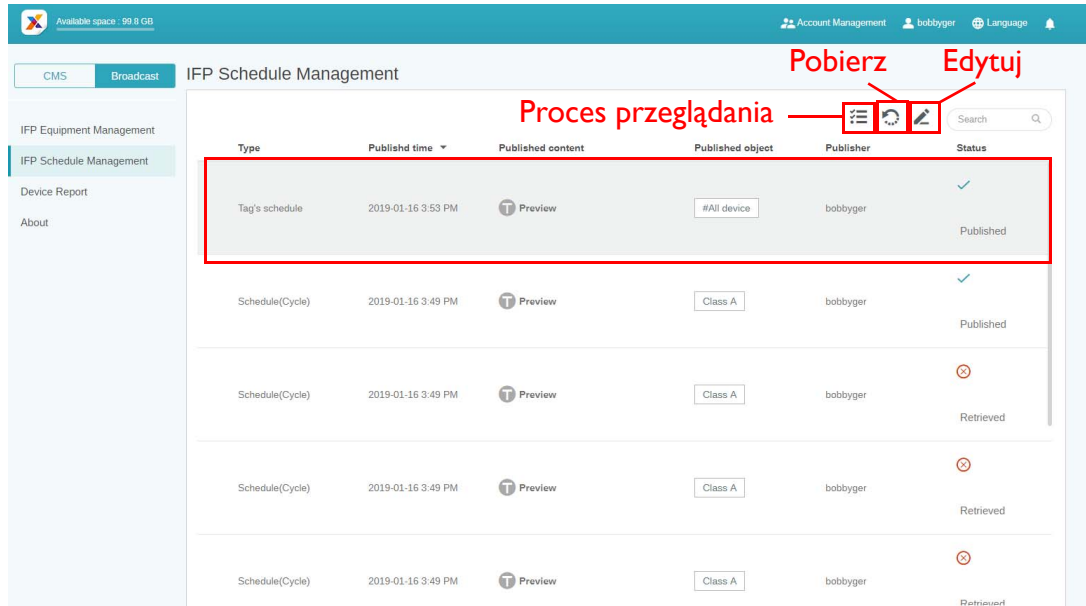

2. Po kliknięciu przycisku zobaczysz ostrzeżenie w oknie podręcznym. Kliknij **Potwierdź**, aby pobrać harmonogram lub przerwanie.

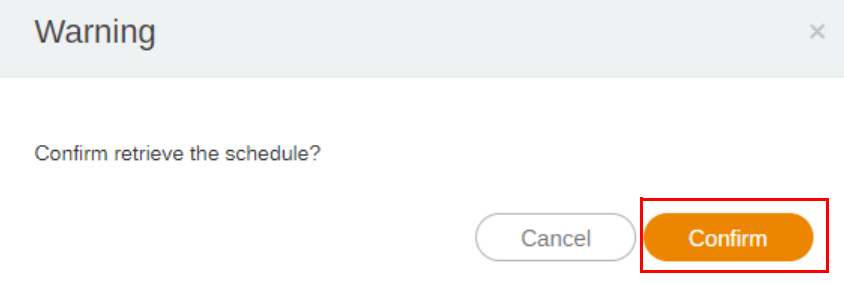

3. Po kliknięciu zostanie wyświetlone okno edycji. Kliknij **Potwierdź** po wprowadzeniu wszystkich zmian.

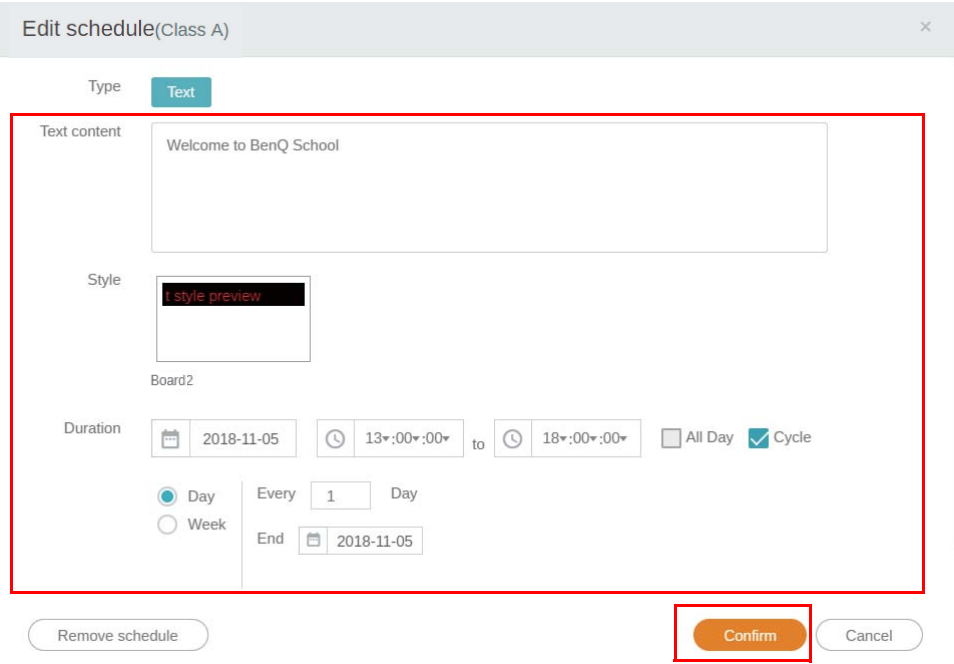

4. Aby usunąć harmonogram lub przerwanie, możesz również kliknąć przycisk usuwania.

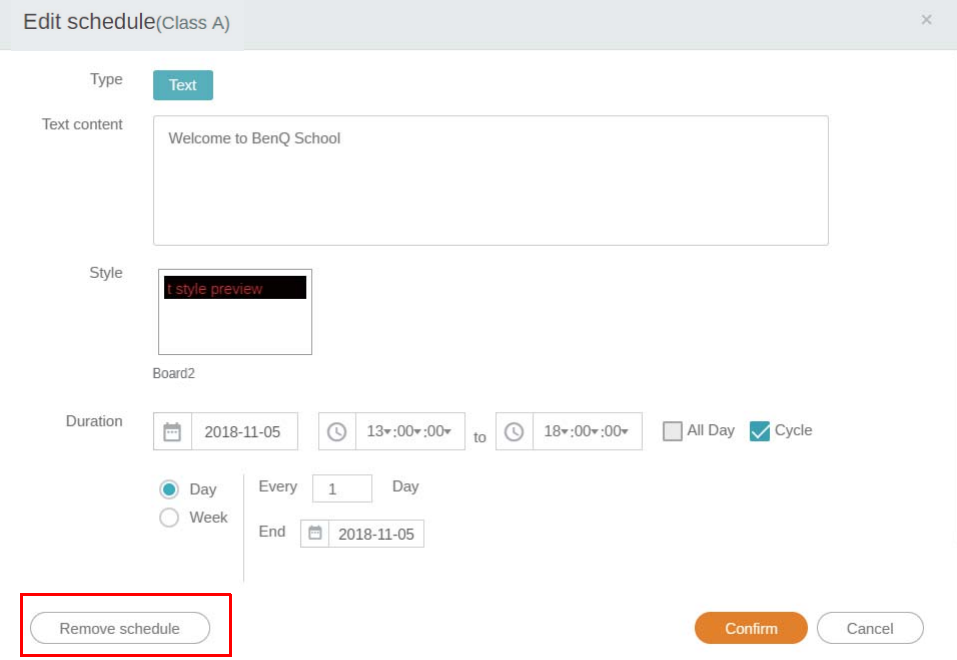

5. Zobaczysz komunikat w oknie podręcznym. Kliknij **Potwierdź**, aby usunąć harmonogram lub przerwanie.

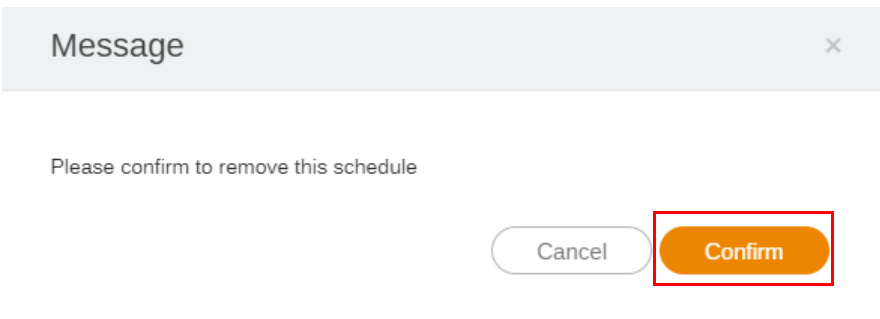

#### <span id="page-28-0"></span>Raport urządzenia

- 1. Aby uzyskać raport aktywności urządzeń, kliknij **Device Report (Raport urządzenia)**.
- 2. Wybierz **Tag / Equipment (Etykietę / Urządzenie)** i **Date range (Zakres dat)**, a następnie kliknij **Export Report (Eksportuj raport)**.

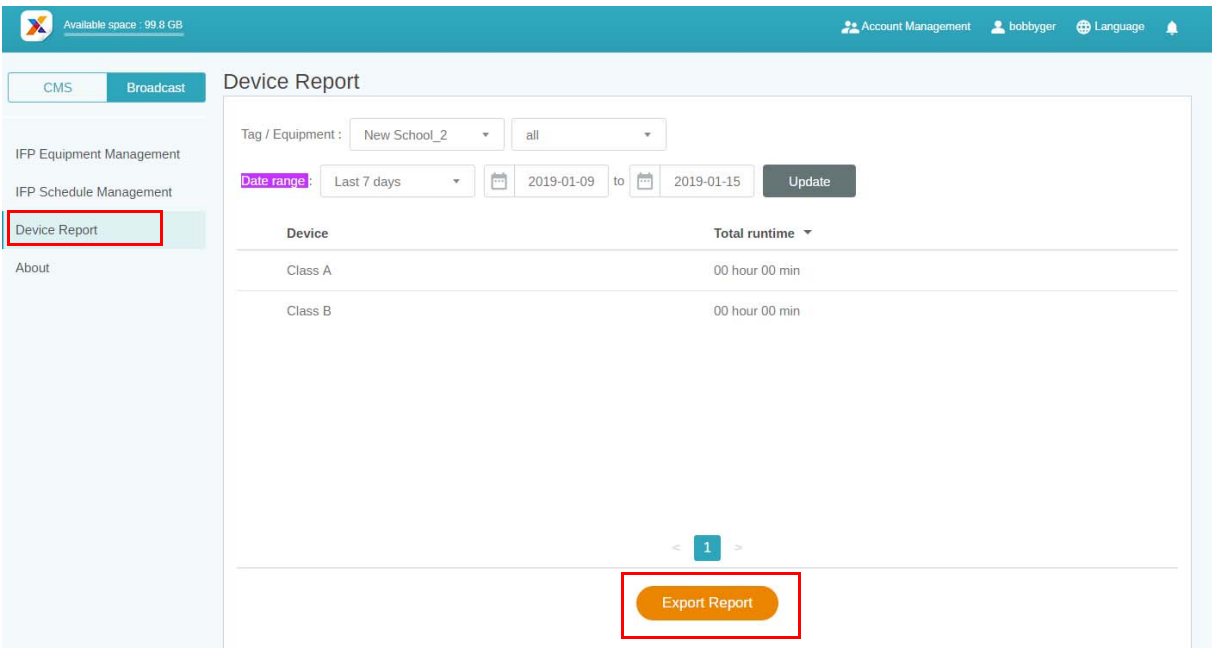

- 3. Raport zostanie wyeksportowany w postaci pliku csv. Można go otworzyć w aplikacji Microsoft Excel.
- 4. Można także wyeksportować raport, klikając ikonę  $\mathcal{N}$ .

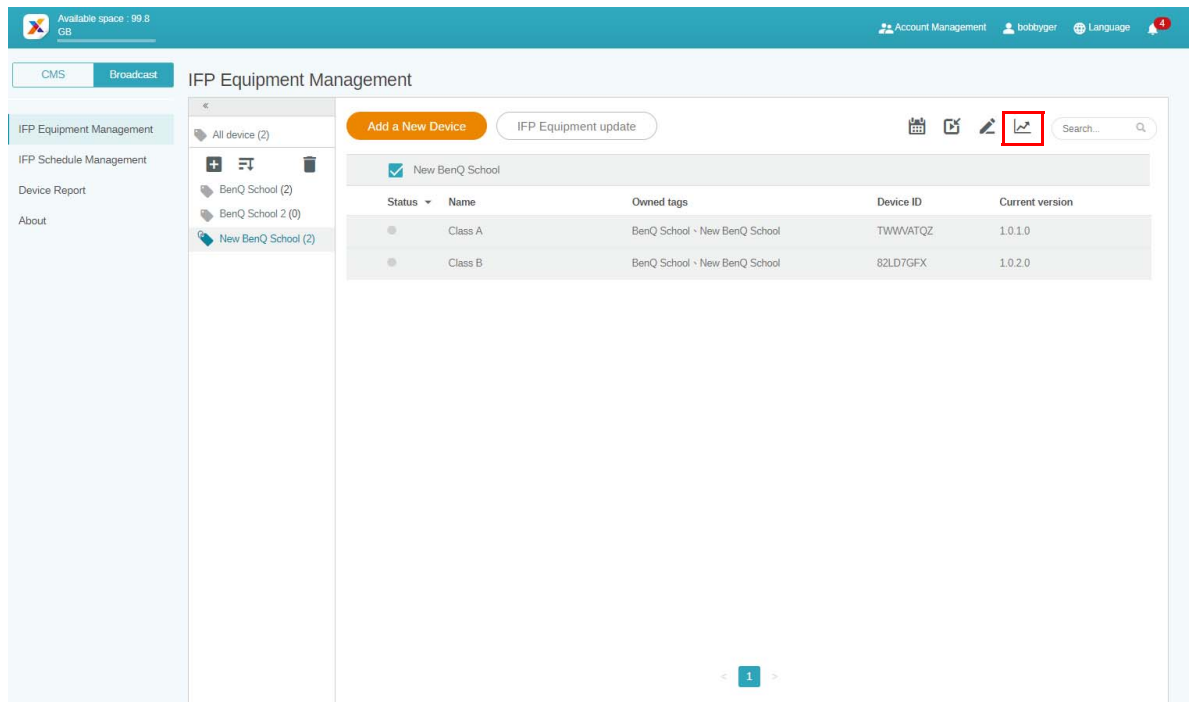